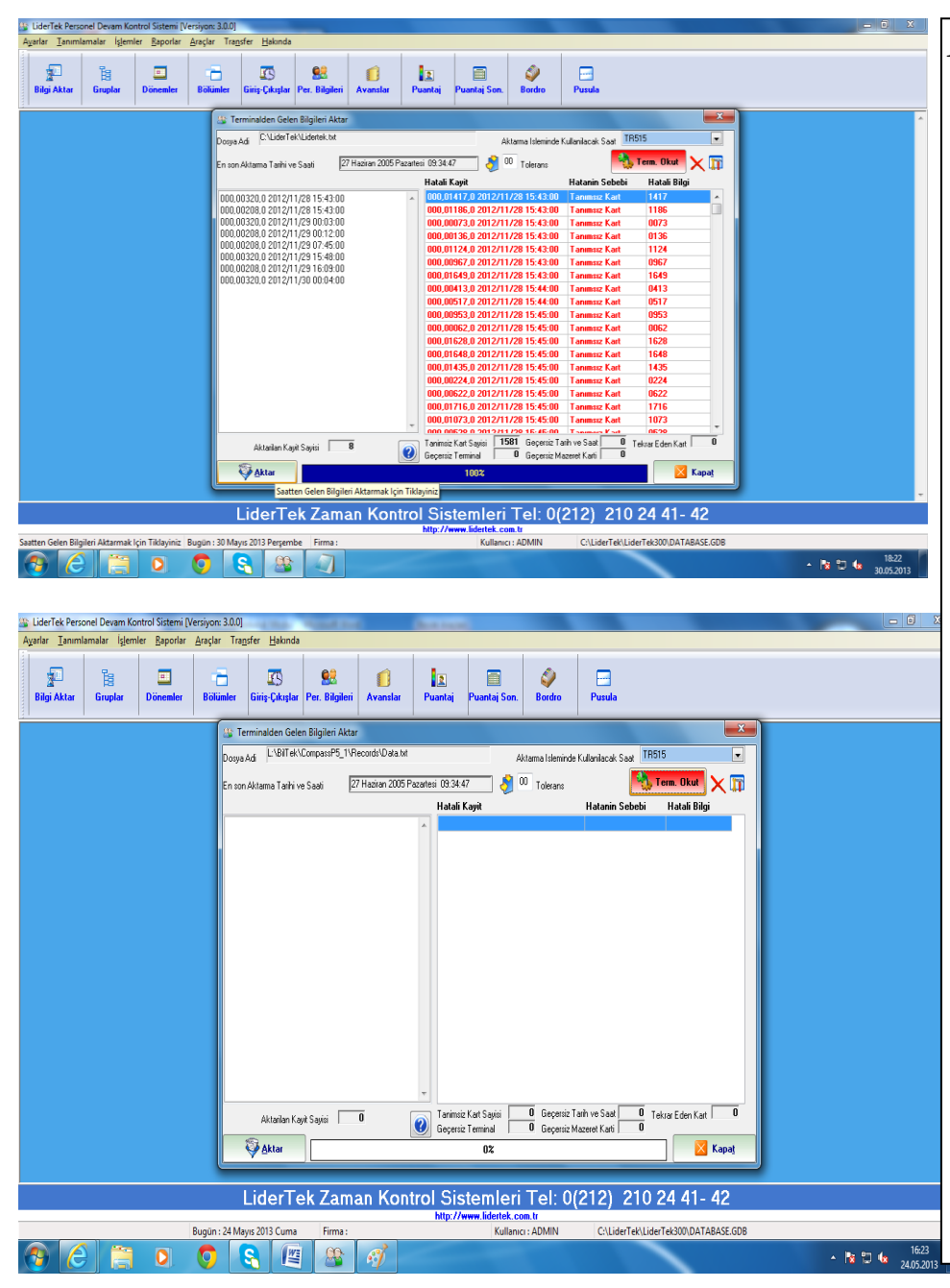

# *1-SAATTEN BİLGİLERİ AKTARMA*

*Ekranın solundaki "1-Bilgi Aktar" butonuna bastığımızda karşımıza gelir. Dosya Adı : Saatten gelen bilgilerin alınacağı dosyadır. (Text Formatında). En Son Aktarma Tarihi ve Saati : En son aktarma işlemini yaptığınız tarih ve saati gösterir.*

*Aktarma İşleminde Kullanılacak Saat: Aktarmada kullanılacak saati belirtir.*

*Kart Basma Aralığı : Ard arda çekilen kartların kaç dakika arayla okunacağını belirtir. Bu süre üzerine gelinerek değiştirilebilir. İlk kart çekildikten sonra verilen süre geçmeden okutulan kartları giriş çıkış hanesine yazmaz. Süre geçtikten sonraki ilk kaydı çıkış olarak yazar. Kart çekilen saati okutmak için "Term.Okut" butonuna basınız.* 

*Terminal okutma işlemi bittikten sonra ekranın sol altında bulunan "Aktar" butonuna basarak personellerin giriş çıkış saatleri programa aktarılmaya başlar. % 100 olunca işlem tamamlanır.*

*"Kapat" veya "X" düğmesiyle bu kısımdan çıkılır. Hatalı kayıtlar ekranın sağından kırmızı yazı ile geçer.*

*"Kart Tekrarı"; Belirtilen dakika aralığı içinde çekilen iki veya daha fazlası için verir.* 

*Geçersiz Tarih veya Saat; Tarih veya saat formatının yanlış olması nedeniyle verir.*

*Tanımsız Kart; Saatten gelen bilgiyle tanımlı kartların formatı tutmadığında veya kart numarasının programda tanımlanmaması durumunda verir.*

# *2- GİRİŞ ve ÇIKIŞLAR*

*Ekranın solundaki "2-Giriş Çıkışlar" butonuna bastığımızda karşımıza gelir. Bu ekranda tüm personellerin giriş ve çıkışları gözükür. Tarih aralıkları verilerek iki tarih aralığında, grup, bölüm, servis vs. seçilerek istenen isten bölüm, grup, servislere göre giriş çıkışları görüntülenir. Kayıtlarında değişiklik yapılabilir. Raporları Alınabilir. Tek tek veya toplu halde giriş çıkışlar silinebilir. Görüntüleme ve raparlamada tek kişilik veya genel raporlar alınabilir. Görüntülenmesi gereken her işlemden sonra mutlaka "Göster" düğmesine basılmalıdır. Değişiklik ve rapor almak için ekranda herhangi bir kayıt üzerindeyken Mouse!nin sağ düğmesine basılarak işlem seçilmedir. Rapor, değişiklik, tek kayıt silme veya tümünü silme gibi..*

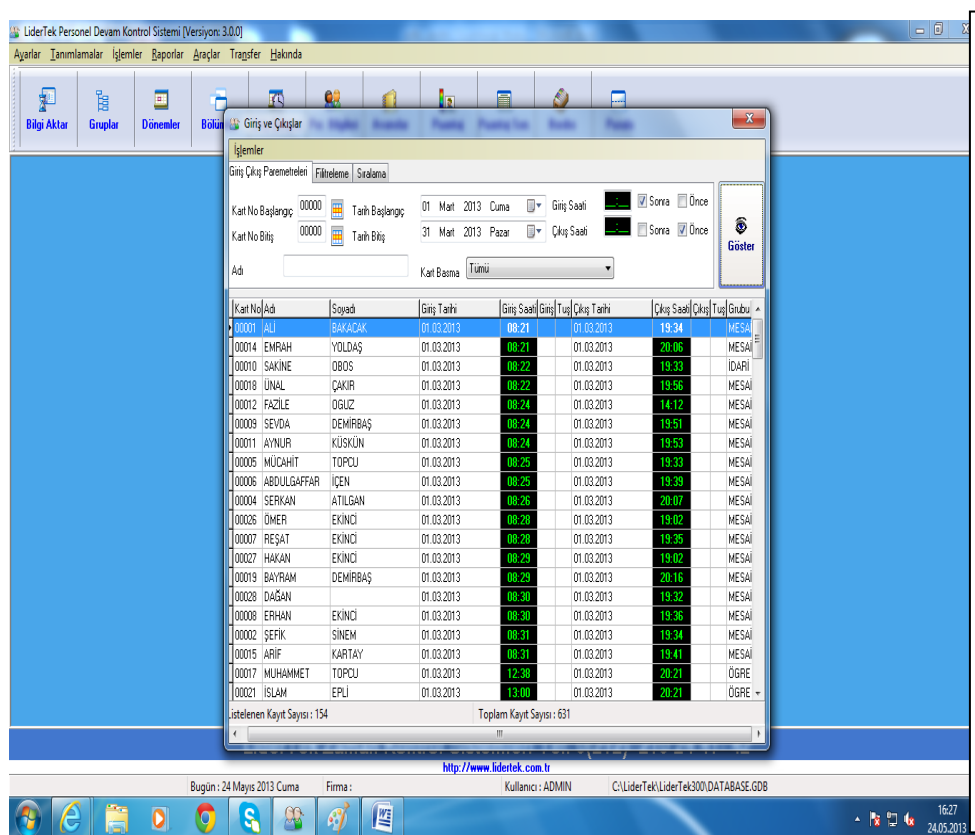

 $\parallel$ e $\parallel$ a

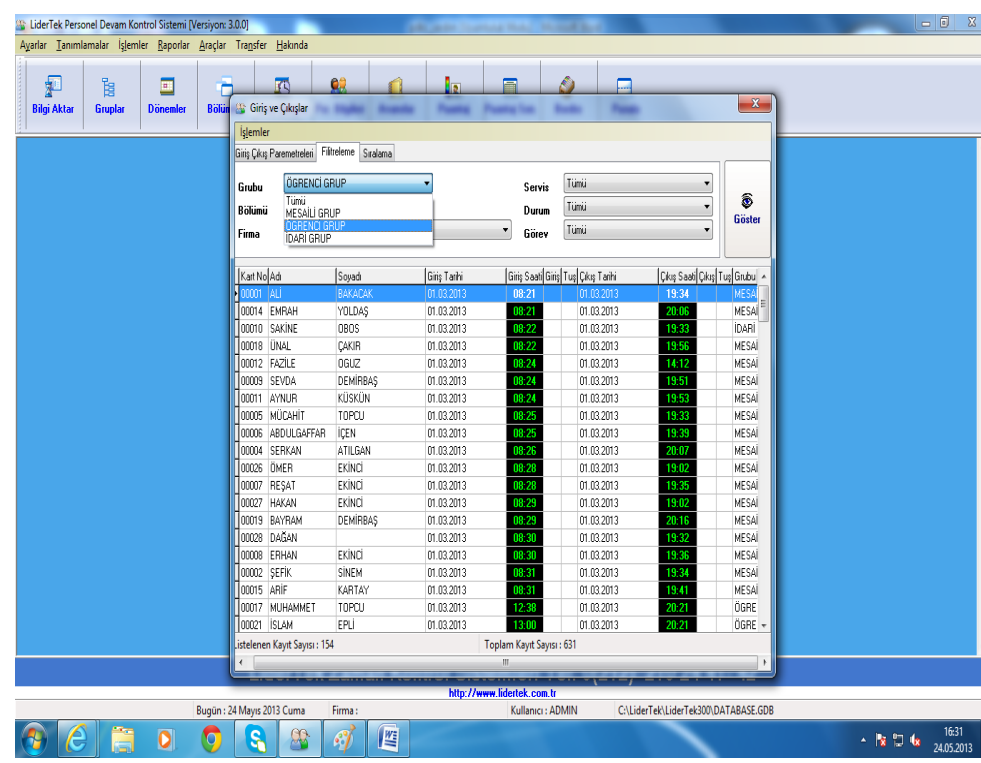

# *FİLİTRELEME*

*Programın genelinde bu filitreleme mantığı vardır. Bütün işlemlerde ve raporlamalarda hep karşımıza çıkan bu kısmın mantığı şudur: Açılır listeden seçilen şartlara uygun bilgileri görüntülemek, raporlamak veya işlem yapmaktır. Bu yapılırken aynı anda birden fazla filitreleme yapılabilmektedir. Yandaki örnekte bölümü "Modelhane" seçilmiş ve sadece o bölümde çalışan personellerin giriş çıkışları görüntülenmiştir. Ekranın altında ve raporun altında listelenen personel sayıları verilmektedir.*

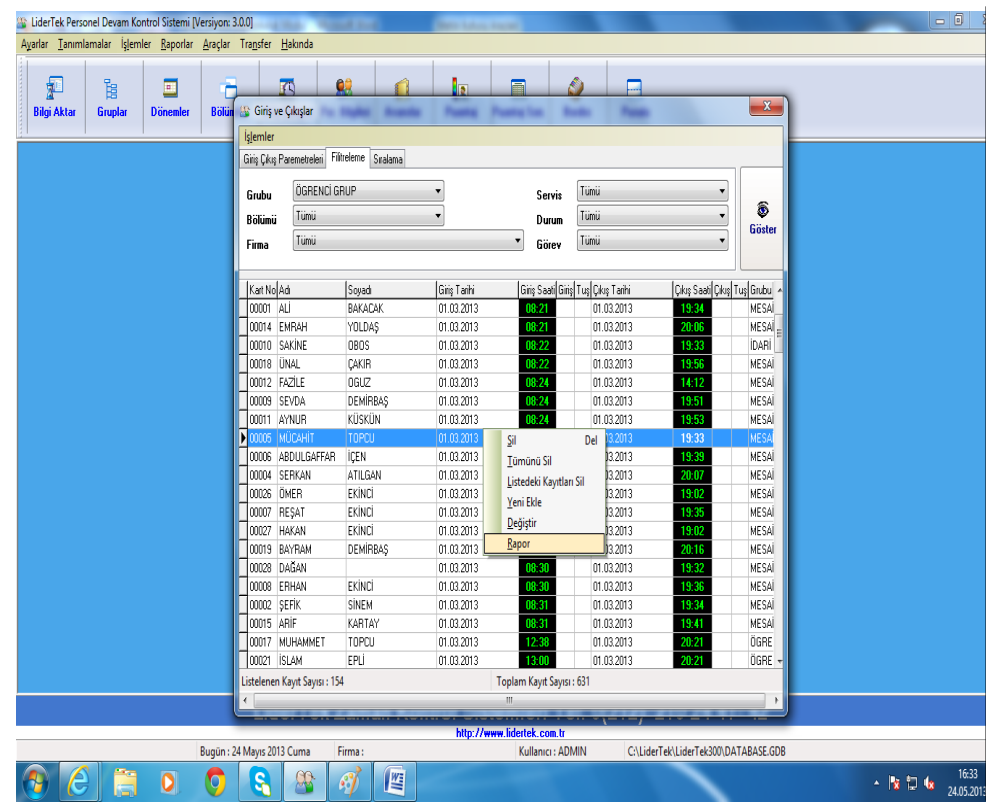

### *SIRALAMA*

*Giriş çıkışlar görüntülenirken veya raporlanırken sıralamanın hangi mantıkla yapılması isteniyorsa istenen seçim yapılarak kayıtlar sıralanır. Hiç müdahale edilmezse standart şekli "Tarih-Saat-Kart No"ya göre kayıtları görüntüler. İlk kart basan kişi en başta son kart basan kişi en sondadır.Her seçim sonunda "Göster" düğmesine basılması unutulmamalıdır. Sıralama şekilleri:*

- *Tarih-Saat-Kart No*
- *Kart No-Tarih-Saat*
- *Ad Soyad-Tarih-Saat*
- *Böülüm-Tarih-Saat*

*Aşağıda yukarıda anlatılanlara göre bazı rapor örnekleri verilmiştir.*

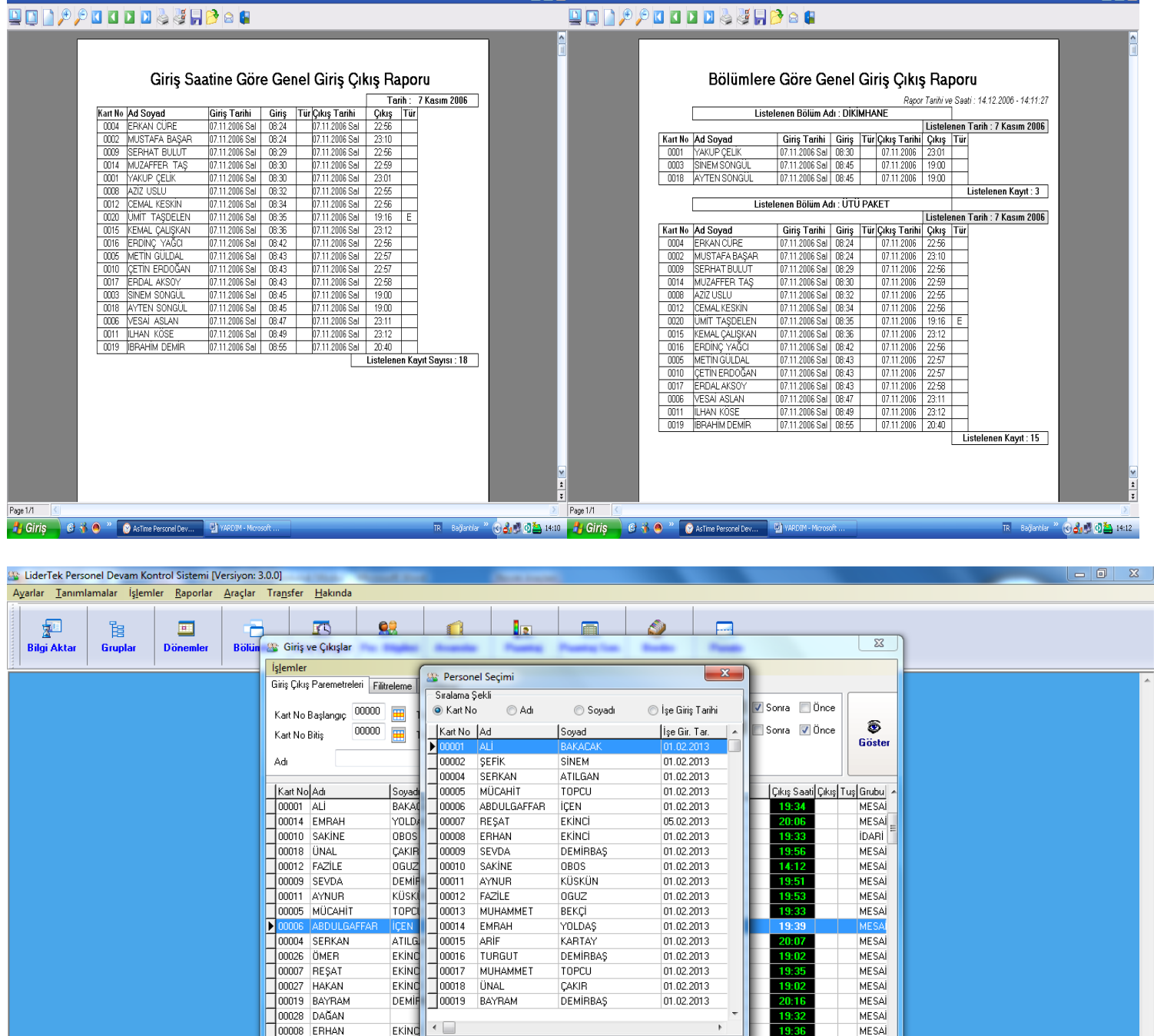

 $\overline{\mathbf{v}}$   $\overline{\mathbf{v}}$   $\overline{\mathbf{v}}$ 

न जि

**O** Önizleme

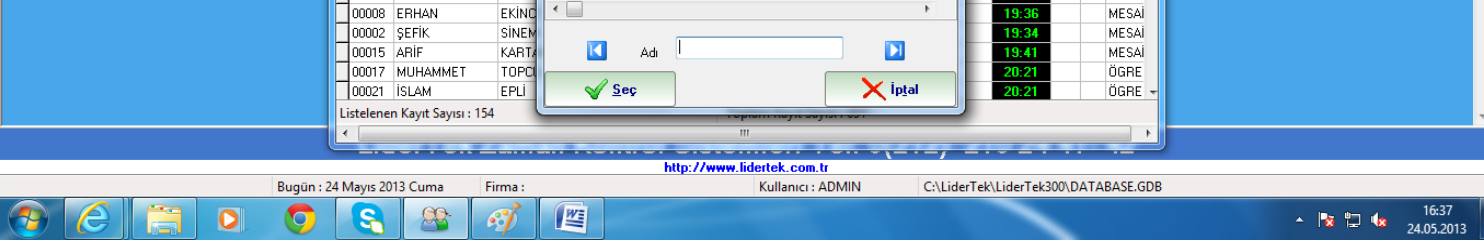

DEMIRRAS

OBOS

oguz

BEKÇİ

**YOLDAS** 

KARTAY

**TOPCH** 

CAKIR

DEMIRBAS

DEMIRBAS

KÜSKÜN

01.02.2013

 $01.02.2013$ 

01.02.2013

01.02.2013

01.02.2013

01.02.2013

 $01.02.2013$ 

 $01.02.2013$ 

01.02.2013

 $01.02.2013$ 

01.02.2013

MFSAİ MESA

MESAL

MESAİ

MESA

MESA

MESAÍ

MFSA

MESAÍ

MESAL MESA

 $19:53$ 

19:35

 $19:0$ 

CAKIR<br>OGUZ

DEMI

KÜSK

TOPC

ATILE

EKİND

EKİND

EKING

DEMI

 $\begin{array}{r|l} \hline \hline 1 & 00009 \\ \hline 00010 \\ 00011 \\ 00012 \\ 00013 \\ 00014 \\ 00016 \\ 00017 \\ 00018 \\ 00019 \\ \hline \end{array}$ 

 $\left\| \cdot \right\|$ 

**SEVDA** 

SAKİNE

**AYNUR** 

FAZİLE

EMRAH

TURGUT

**MI IHAMMET** 

ARIF

**ÜNAL** 

BAYRAM

**MUHAMMET** 

# *GİRİŞ ÇIKIŞ PARAMETRELERİ*

*Kart No başlangıç ve Kart no bitiş aralıkları verilerek iki numara arasındaki giriş çıkış kayıtları gösterilebilir. Ad yazan kısma isim yazarak istenen bir kişinin giriş çıkış kayıtları gösterilebilir. Tarih başlangıç ve Tarih Bitiş aralığı verilerek iki tarih arasındaki giriş ve çıkış kayıtları gösterilebilir. "Giriş Saati"ne, kısma istenen bir saat yazılarak veya "Çıkış Saati"ine istenen bir saat yazılarak bu saatlerden önce girenler, sonra çıkanlar veya bu saatler arasında girenler ve çıkanlar gösterilebilir. Aşağıda bir kişinin bir aylık giriş ve çıkışları raporu alınmıştır.*

# **DENOCEDES CREADE**

**Chicleme** 

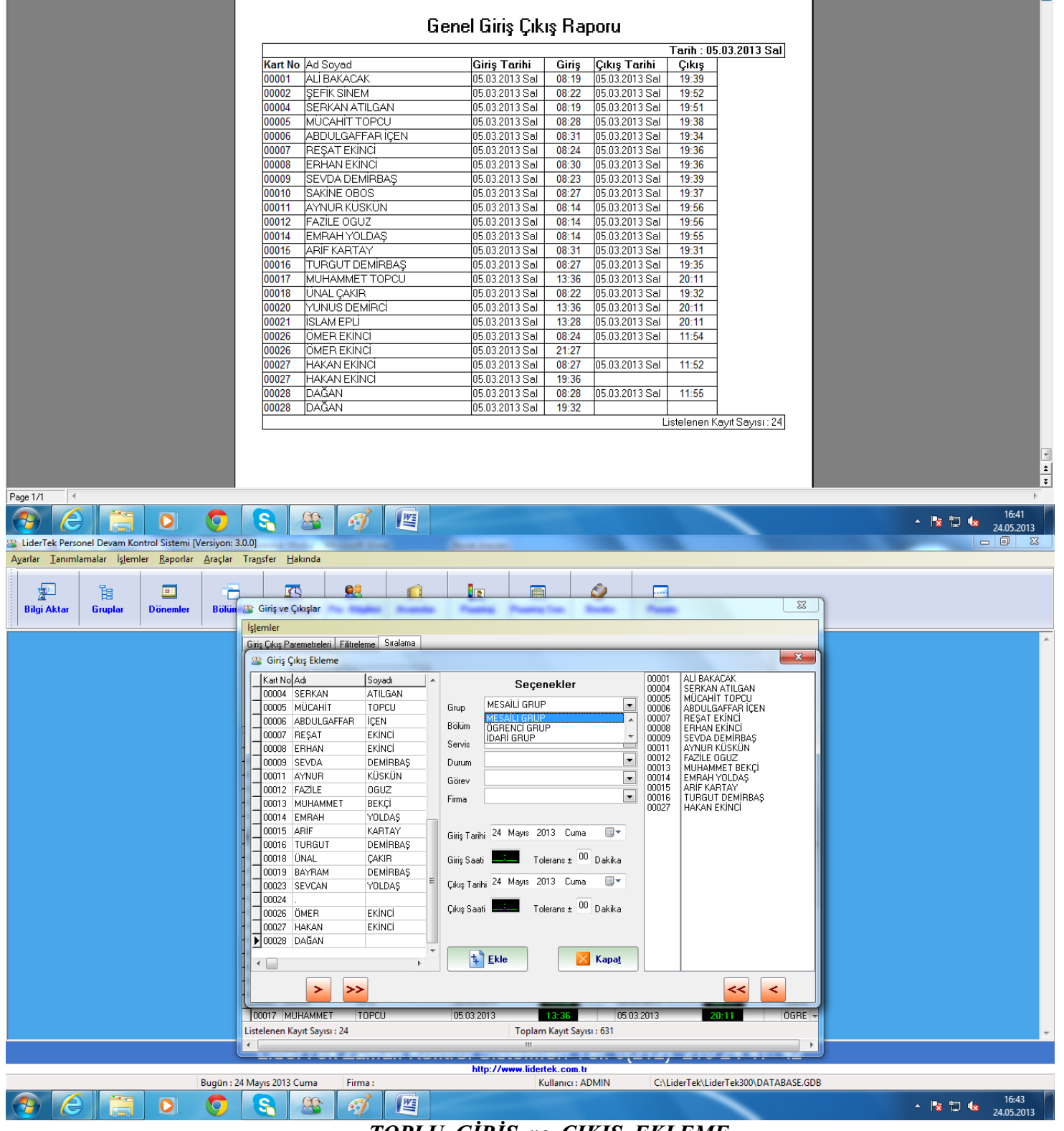

 $-0$   $-$ 

*TOPLU GİRİŞ ve ÇIKIŞ EKLEME*

*İşlemler kısmından "Yeni Ekle" kısmını tıklayın. Ekranın sol altında gözüken tek ">" butonuna basarak tek tek ekranın sağındaki pencereye giriş çıkış ekleyecek personelleri doldurun. Veya ">>" butonuna basarak tümünü sağdaki pencereye doldurun. İsteniyorsa bölüm, grup seçilerek seçim yapılabilir. Daha sonra ekranın orta kısmındaki tarih ve saatleri doldurup "Ekle" düğmesine basılarak işlem gerçekleştirilir.*

*Örneğin Giriş Tarihi :14 Aralık 2006 Perşembe Giriş Saati : 08:30 Çıkış Tarihi :14 Aralık 2006 Perşembe Çıkış Saati :19:00*

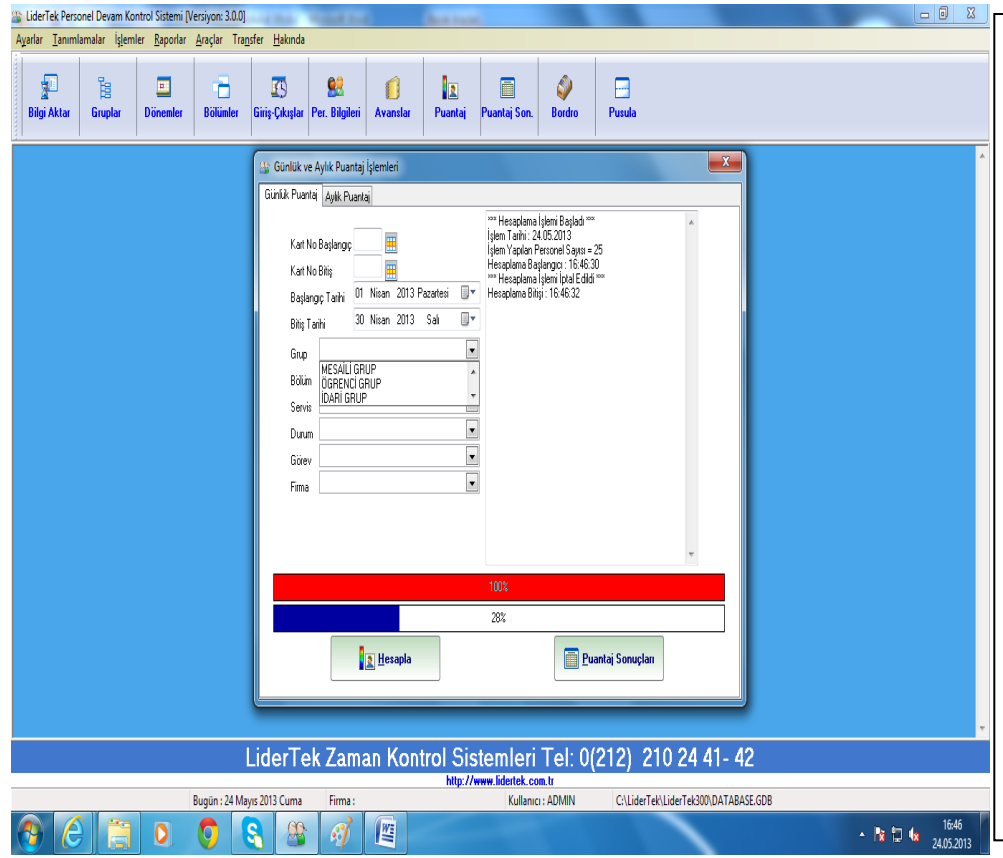

## *GÜNLÜK PUANTAJ*

*Puantajı yapılacak kart aralıkları seçilebilir. Seçim yapılmazsa bu kısımlar boş gözükür. Bu da bütün personelin puantajının yapılacağı anlamına gelir. Yine isteniyorsa bölüm, grup gibi seçimler yapılarak puantaj yapılabilir. Puantajı başlatmak için "Hesapla" düğmesine basılır. Dırdurmak için ise tekrar aynı düğmeye basılır. Ekranın sağında: Puantaja başlandığı tarihi, saati , puantaj yapacağı personel sayısını ve puantajın tamamlanma süresini görebilirsiniz. Giriş Çıkışı eksik kayıtlarda "Çıkış eksik" mesajı çıkar. Bu numaralar not alınmalı sonra düzeltilerek tekrar hesaplatılmalıdır. Günlük puantaj sadece saatleri hesaplar. Ücret hesaplaması için sonra "Aylık Puantaj" yapılmalıdır. Önce Günlük Puantaj Sonra Aylık Pua.*

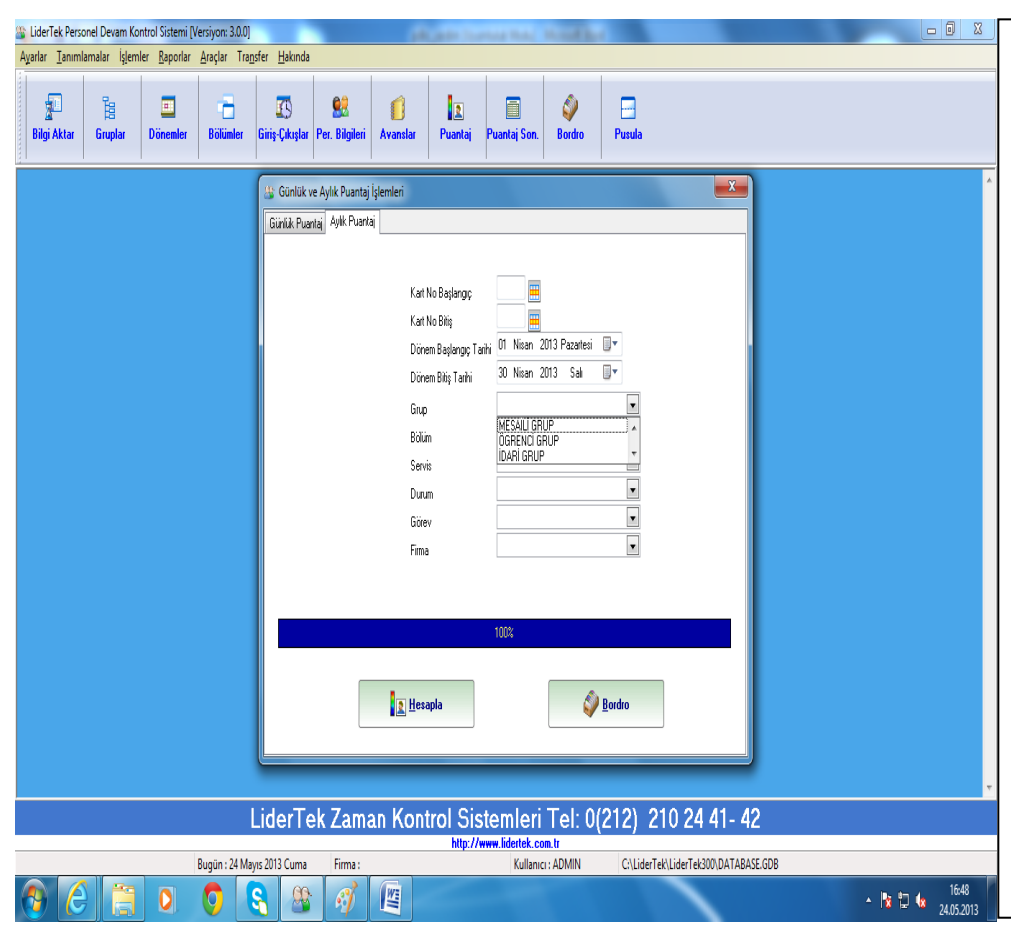

# *AYLIK PUANTAJ*

*Puantajı yapılacak kart aralıkları seçilebilir. Seçim yapılmazsa bu kısımlar boş gözükür. Bu da bütün personelin puantajının yapılacağı anlamına gelir. Yine isteniyorsa bölüm, grup gibi seçimler yapılarak puantaj yapılabilir. Puantajı başlatmak için "Hesapla" düğmesine basılır. Dırdurmak için ise tekrar aynı düğmeye basılır. Aylık puantajı mutlaka sonucunu almak istediğiniz iki tarih aralığında yapınız. Tarihe müdahale edilmezse ekrana çıkan tarih aralığı ayın ilk günü ve son günüdür. Bazı işyerleri hesaplarını bir ayın 5!i ile diğer ayın 6"sı arasında yaparlar. Tarihleri buna göre düzenlemek gerekir. İlla bir aylık rapor alınacak diye bir şey yoktur.Bir günlük, bir haftalık gibi istenen gün sayısında alınabilir.* 

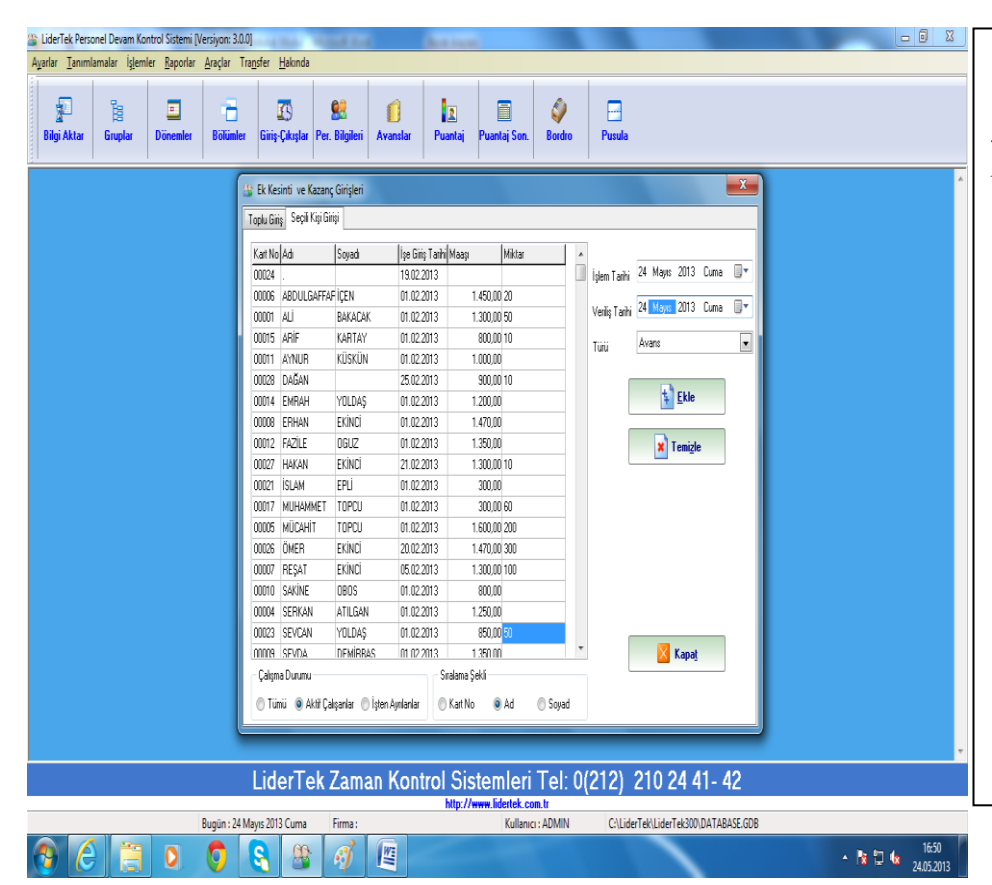

### *GENEL AVANS GİRİŞ İŞLEMİ*

*Ekranda "Avanslar" butonuna bastığımızda yandaki ekran karşımıza gelir. Önce personeli altta verilen seçeneklere göre sıralatırız. Kart no- ad- soyad gibi.*

*Sonra ekranın sağ tarafında gözüken "işlem tarihi" ve "veriliş tarihi" ve verilen paranın "türü" seçilir (Avans, Ek kesinti, Ek Kazanç vs.) daha sonra "miktarı" yazan boş kısımlara istenilen değerler yazılır. Bütün rakamlar işlendikten sonra "Ekle" butonuna bir kere basılır. Karşınıza "İşlem Başarıyla Yapıldı" mesajı çıkar daha sonra bu rakamları istiyorsanız ana menüde Raporlar üst başlığının altında "Ek Kazanç ve Kesinti" raporları kısmından alabilirsiniz. Avanslar işlenirken bilgi olması maksadıyla maaşları yan tarafta gösterilmiştir.*

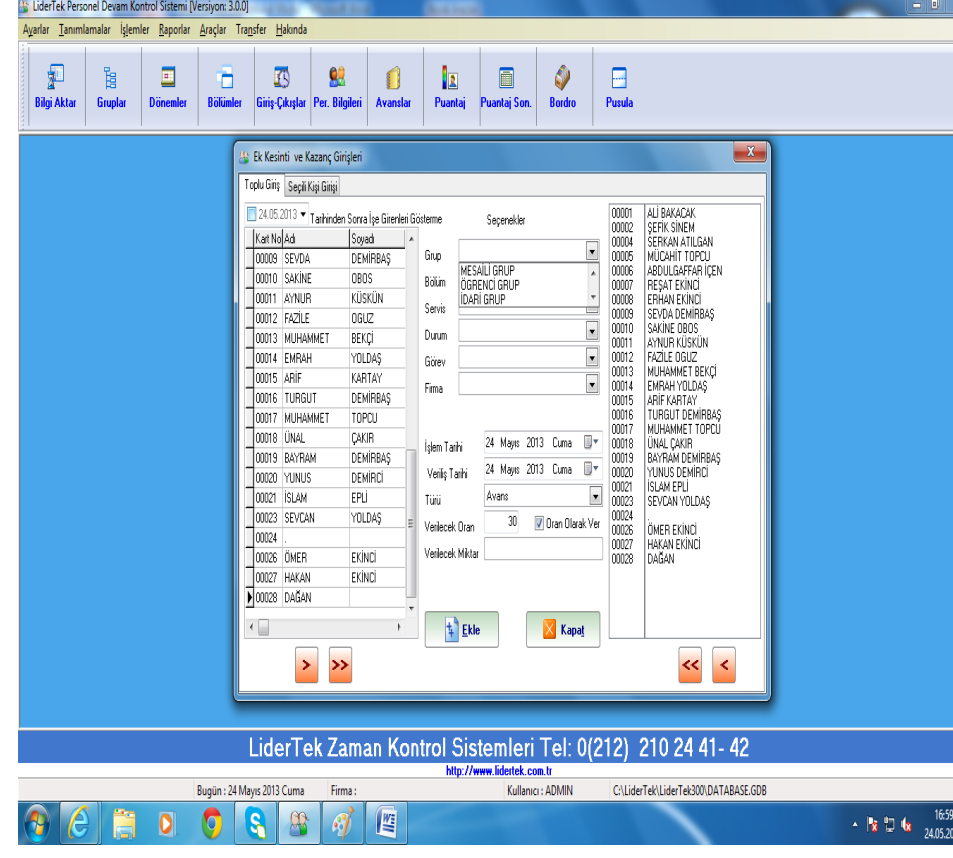

### *TOPLU AVANS GİRİŞ İŞLEMİ*

*Ekranda "Avanslar" butonuna bastığımızda yandaki ekran karşımıza gelir. Üst başlıktan "Toplu Giriş"i seçeriz.Sonra ekranın orta tarafında gözüken "işlem tarihi" ve "veriliş tarihi" ve verilen paranın "türü" seçilir (Avans, Ek kesinti, Ek Kazanç vs.) daha sonra "verilecek oran" yazan boş kısıma istenilen oran(Ör:%30 için 30 yazın) yazılır.Sonra Ekranın sol tarafında gözüken isimleri sağı gösteren tek ">" ile tek tek veya çift ">>" düğmesine basarak tümünü ekranın sağındaki pencereye aktardıktan sonra "Ekle" butonuna bir kere basılır. Karşınıza "İşlem Başarıyla Yapıldı" mesajı çıkar daha sonra bu rakamları istiyorsanız ana menüde Raporlar üst başlığının altında "Ek Kazanç ve Kesinti" raporları kısmından alabilirsiniz.*

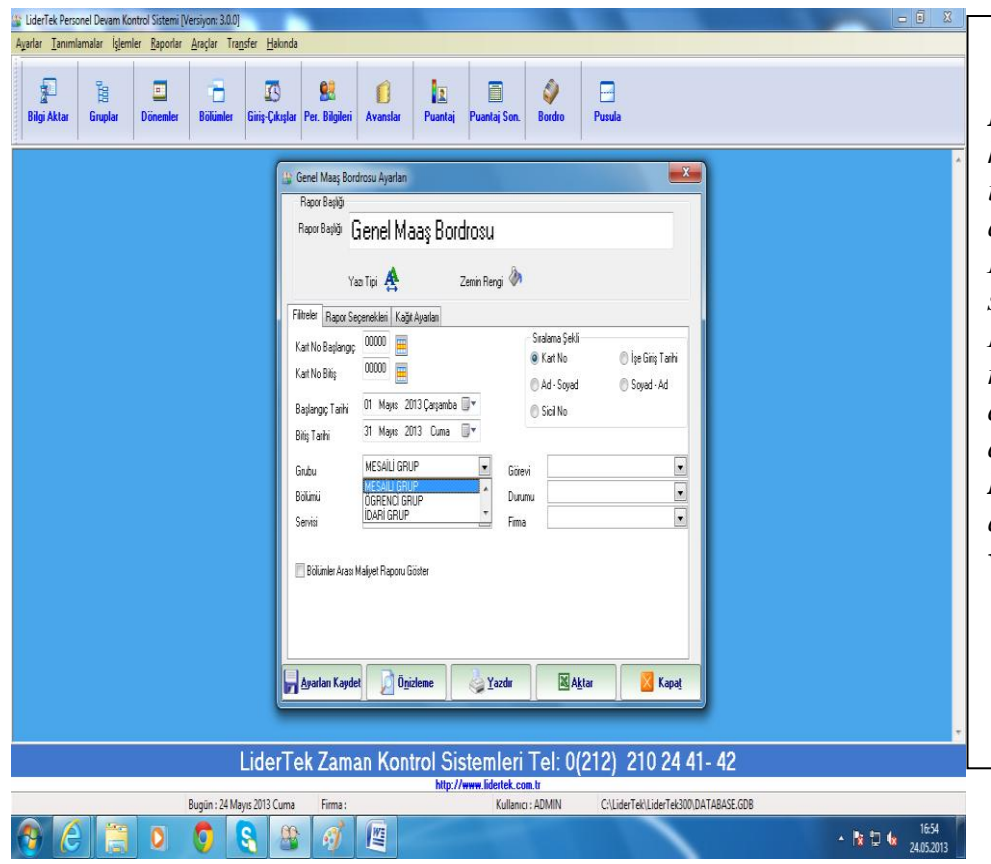

# *GENEL MAAŞ BORDROSU*

*Filitreler kısmını kullanarak istenilen kart aralıkları, bölüm, firmaya göre, istenilen iki tarih arasına göre rapor alınabilir. Kart No, Ad-soyad, sicil No, İşe Giriş Tarihi gibi kriterlere göre rapor sıralatarak rapor alınabilir. "Önizleme" Düğmesine basılarak raporun çıktısının nasıl olacağı görülebilir. "Yazdır" düğmesine basılarak tanımlı yazıcıya direkt olarak gönderir. "Ayarları Kaydet" düğmesiyle istenilen rapor ayarları kaydedilir. "Aktar" düğmesiyle veriler "Excel" ortamına aktarılır.*

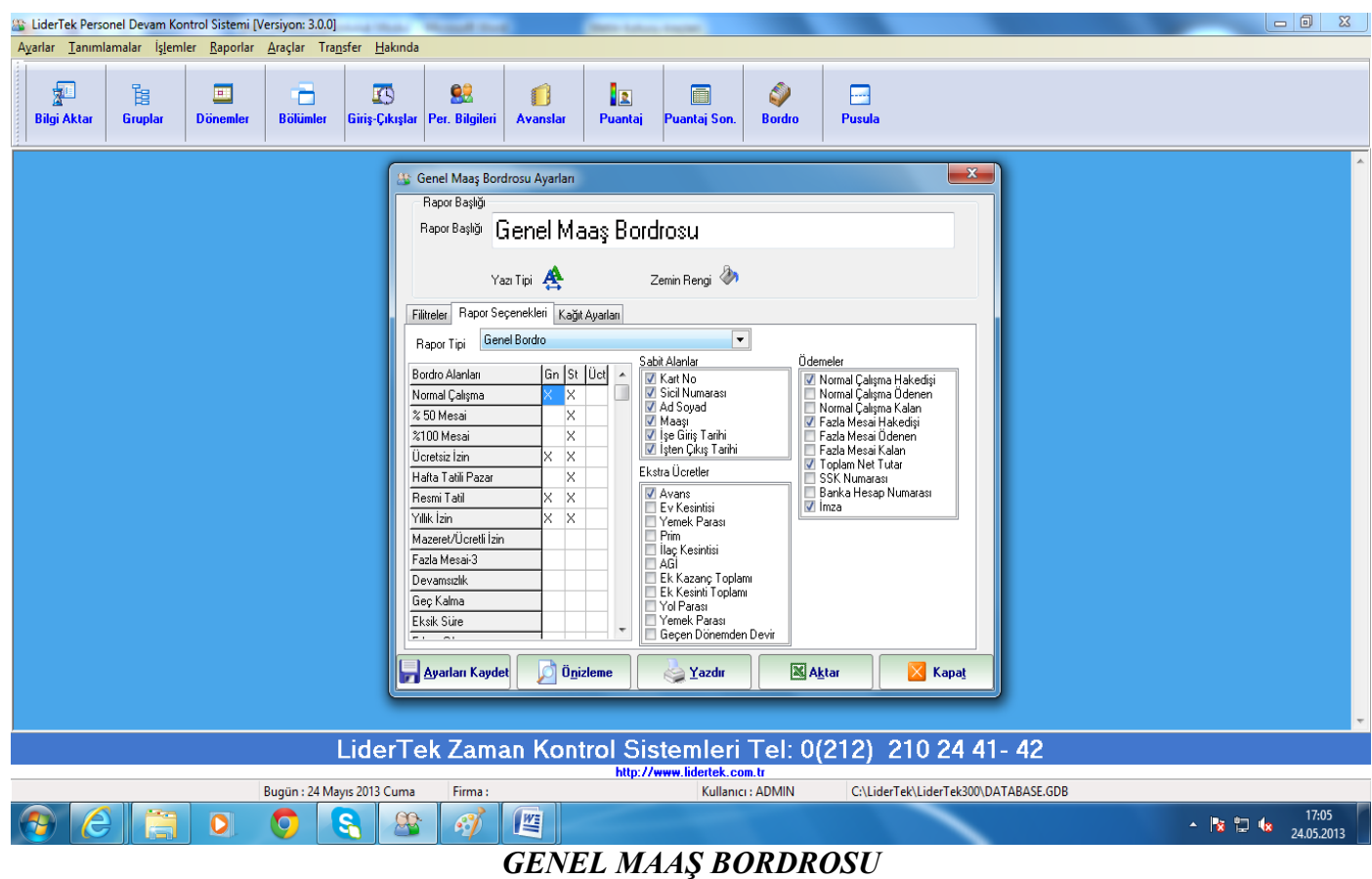

*Rapor Seçenekleri kısmında raporda çıkmasını istediğiniz alanların eklenip yada görmek istemediğiniz alanların çıkarıp "Önizleme" Düğmesine basılarak raporun çıktısının nasıl olacağı görülebilir. "Yazdır" düğmesine basılarak tanımlı yazıcıya direkt olarak gönderir. "Ayarları Kaydet" düğmesiyle istenilen rapor ayarları kaydedilir. "Aktar" düğmesiyle veriler "Excel" ortamına aktarılır.*

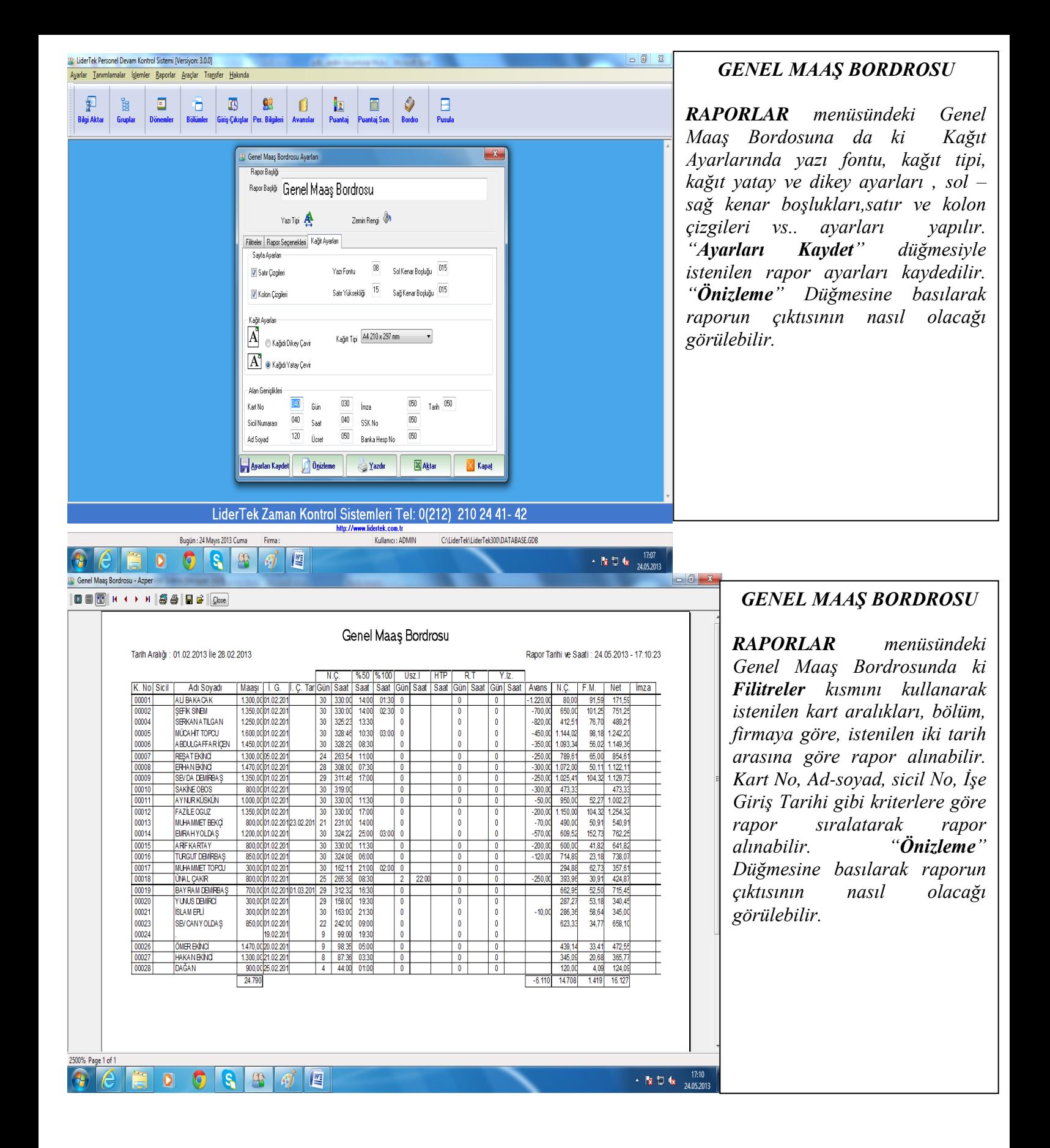

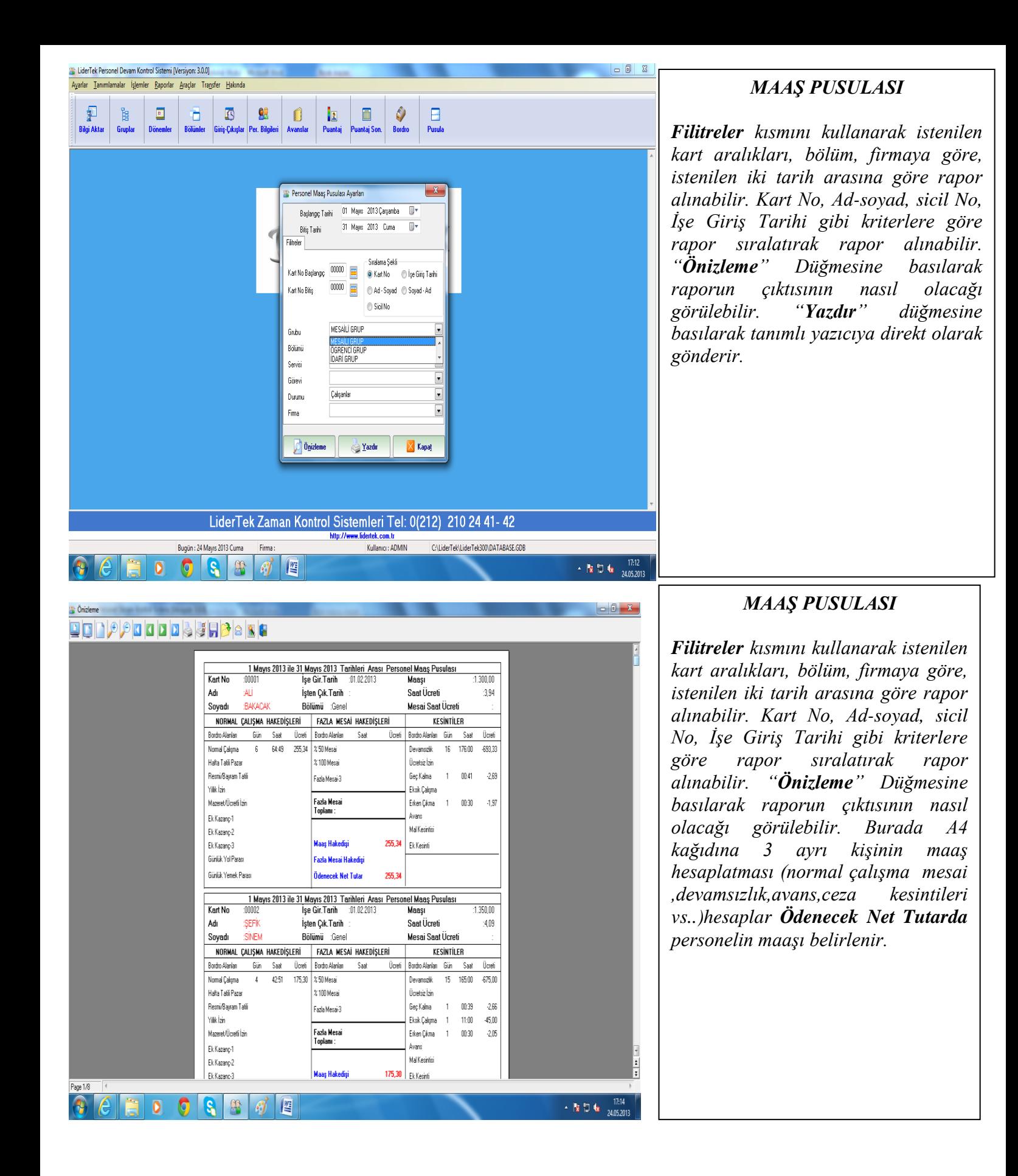

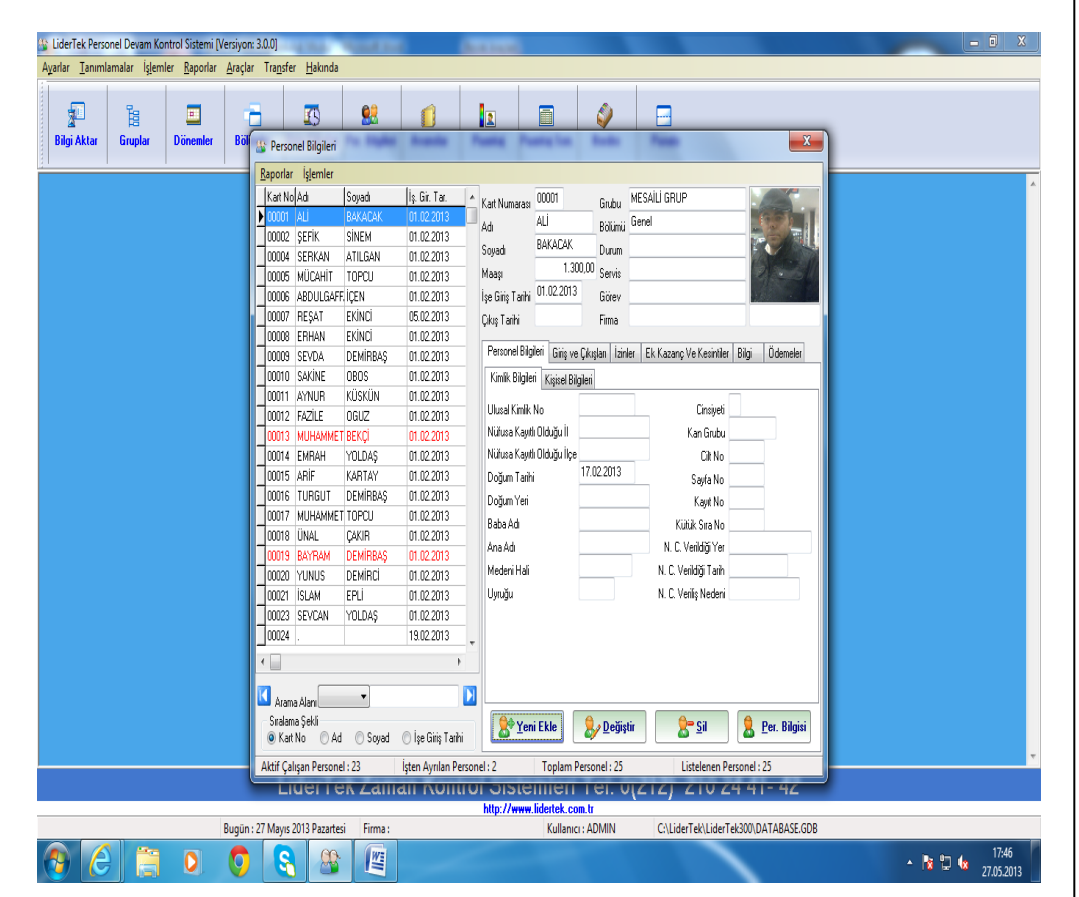

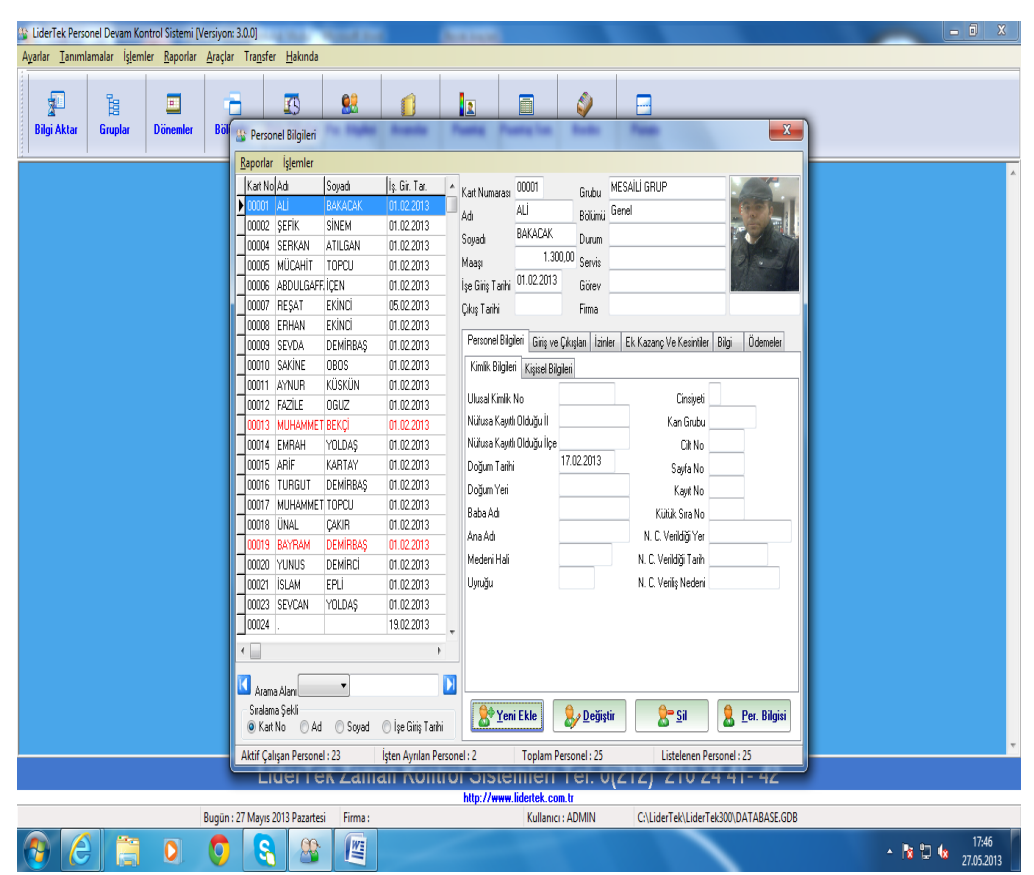

*Ekranın solundaki "7-Per. Bilgileri" butonuna bastığımızda karşımıza gelir.*

*Bu bölümde personellerin aşağıdaki bilgilerine ulaşabilir ve raporlarını tarih aralıkları vererek alabilirsiniz:*

- *Kişisel Bilgileri*
- *Kimlik Bilgileri*
- *Aylık Giriş-Çıkış Saatleri*
- *Aylık İzinli Olduğu Günler*
- *Aylık Avans ve Kesinti ve Ek kazanç*
- *Aylık Puantaj Bilgileri*
- *Aylık Ödeme Bilgileri*

*İstenen kısma gelmek için Mouse ile istene üst başlıklara gelerek Mouse ile tıklamak ve istenen dönemi listeden seçmek gerekir.*

*Kişisel Bilgilerde, ekranda da gözükeceği gibi ev telefonu, cep telefonu, eğitim durumu, kilo, boy, maaşı, eski maaşı, adres gibi birçok bilgiye ulaşılabilir.*

*Kimlik Bilgileri kısmında ekranda da gözükeceği gibi nüfus cüzdan bilgileri, ehliyet bilgileri, ssk no, vergi no"ya kadar birçok bilgiye ulaşılabilir.*

*"Personel Bilgisi" butonu basarak personel bilgilerini ekranda görebilir ve çıktısını alabilirsiniz.*

### **Sty Önizleme DERECEDES CRAND**

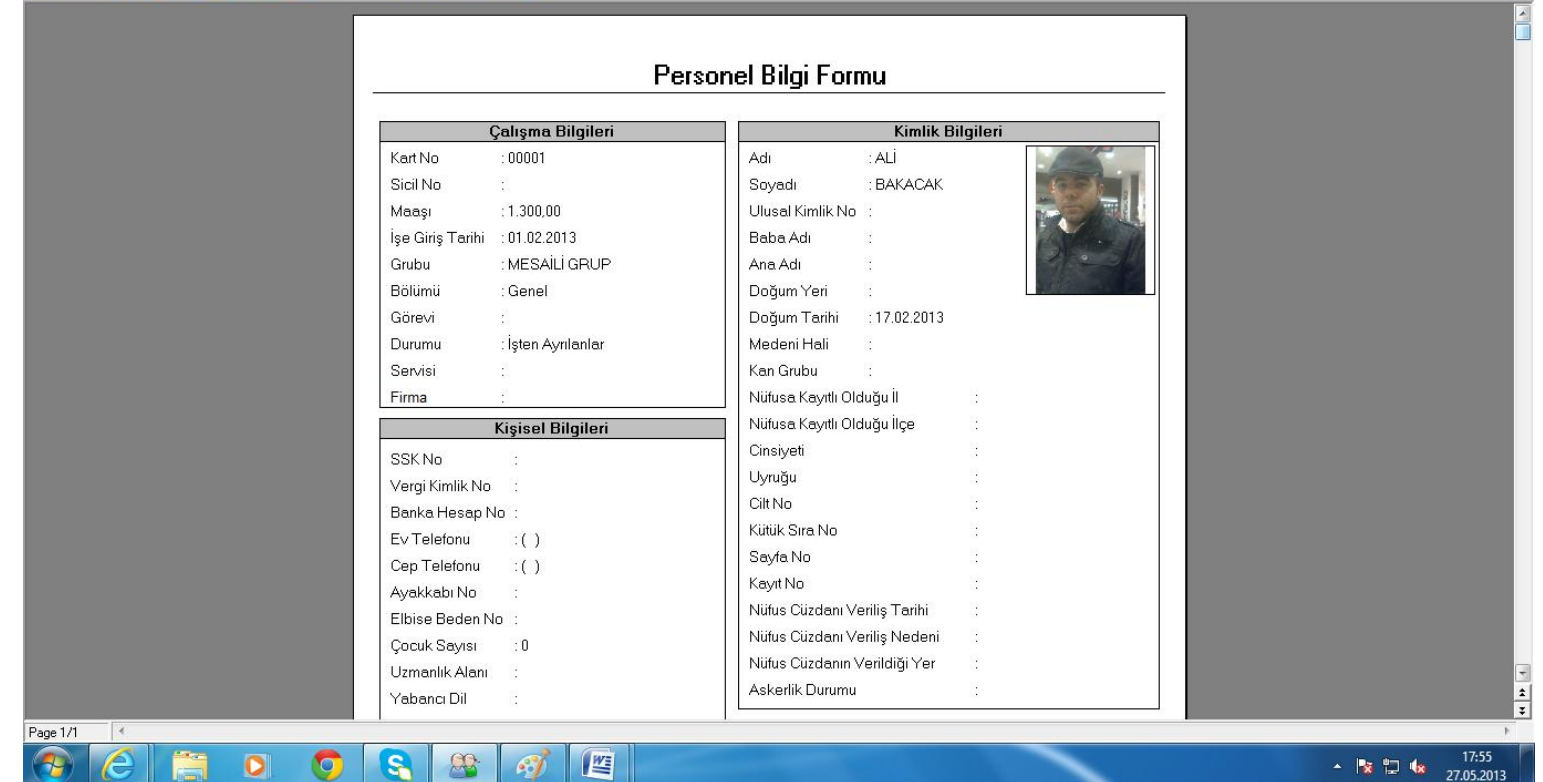

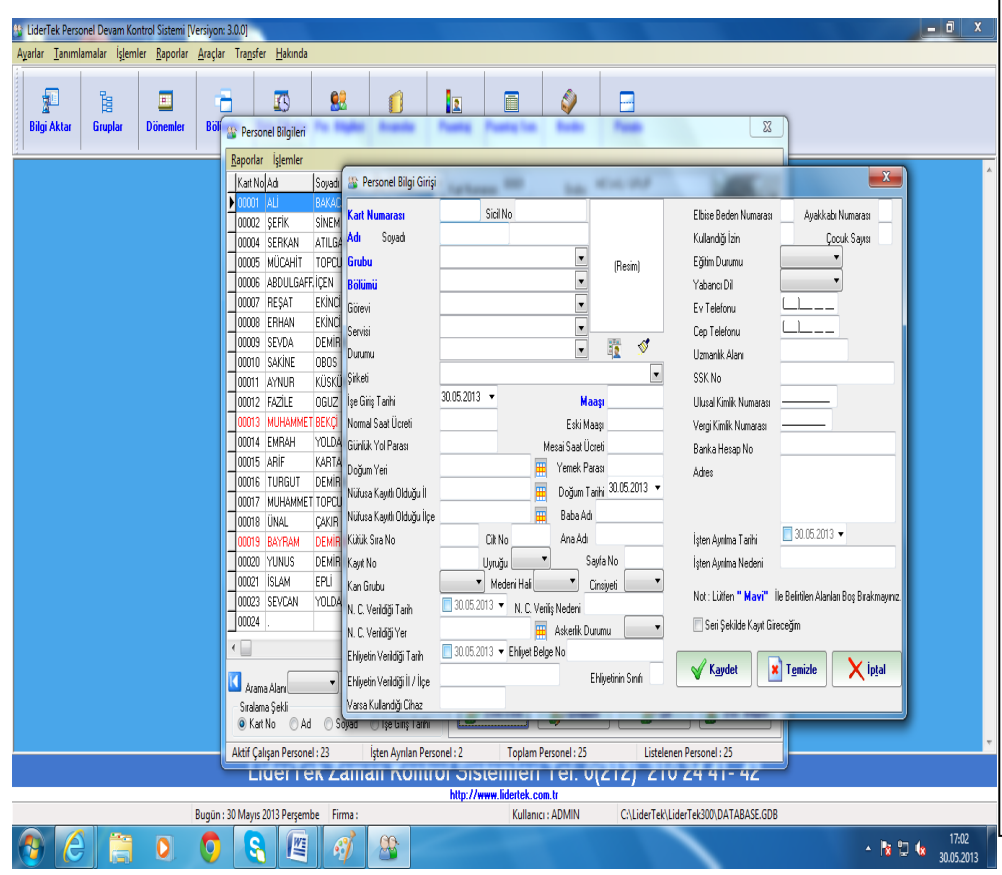

### **7-***PERSONEL EKLEME*

*Ekranın altında buluınan "Yeni Ekle" düğmesine basınız. Yandaki ekran karşınıza gelir. Ekranda gözüktüğü gibi mavi yazı ile yazılan kısımlar doldurulmadan kaydın yapılmasına izin verilmez. Zorunlu olan alanlar "Kart No,Adı, Grubu, Bölümü, Maaşı ve İşe Giriş tarihidir. İşe giriş tarihine müdahale edilmezse bilgisayar işe giriş tarihini kendi tarihini atar. Diğer alanların doldurulması isteğe bağlıdır. Seri şekilde kayıt gireceğim seçeneği işaretlenirse kayıt yapıldıktan sonra tekrar Yeni Ekle düğmesine gerek kalmaz. Bilgileri kaydetmek için "Kaydet" düğmesine basılır.*

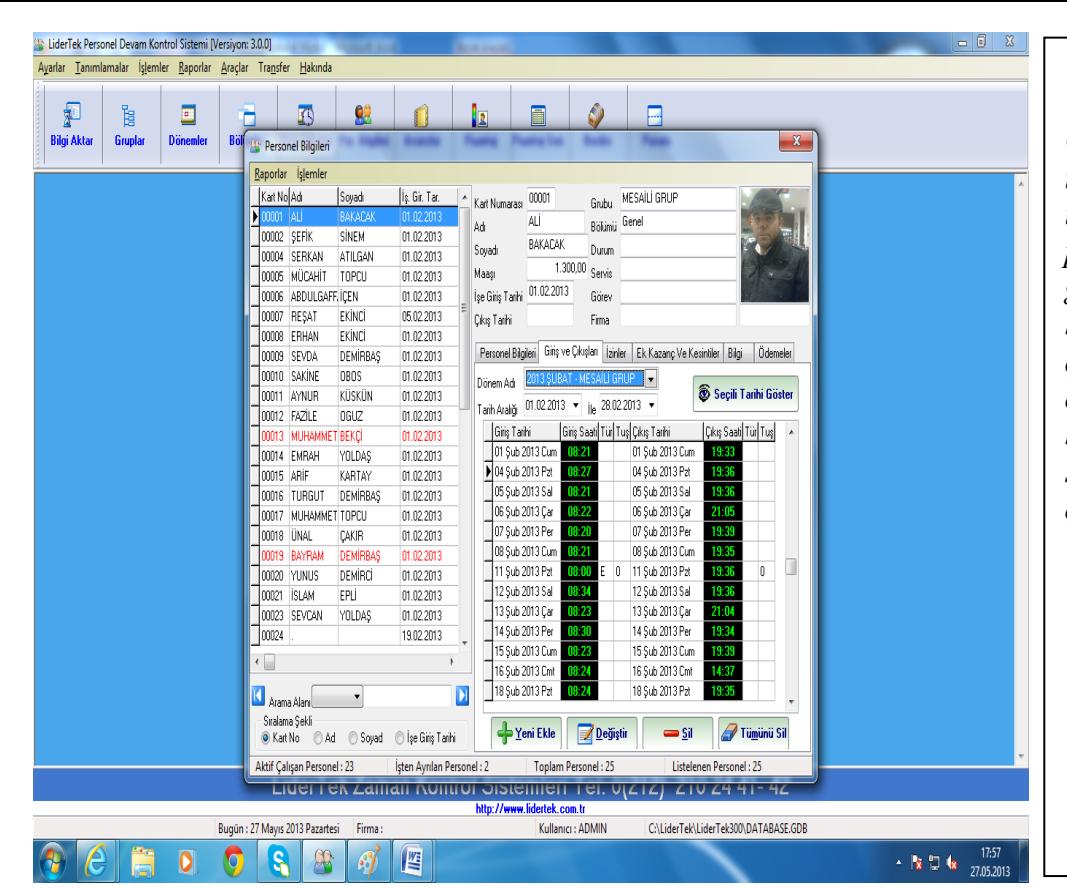

*Giriş ve Çıkışlar menüsün de sol taraftan personeli seçerek istenilen tarih aralığını verip seçilmiş olan personelin giriş çıkış saatlerini görebilir. Yeni Ekle tuşuna basılarak manuel olarak yeni giriş çıkış yapabilir. Var olan giriş yada çıkışı düzeltmek için Değiştir "e basıp giriş ve çıkış düzelttikten sonra Kaydet tuşuna basıp giriş ve çıkış saatleri düzeltilir.*

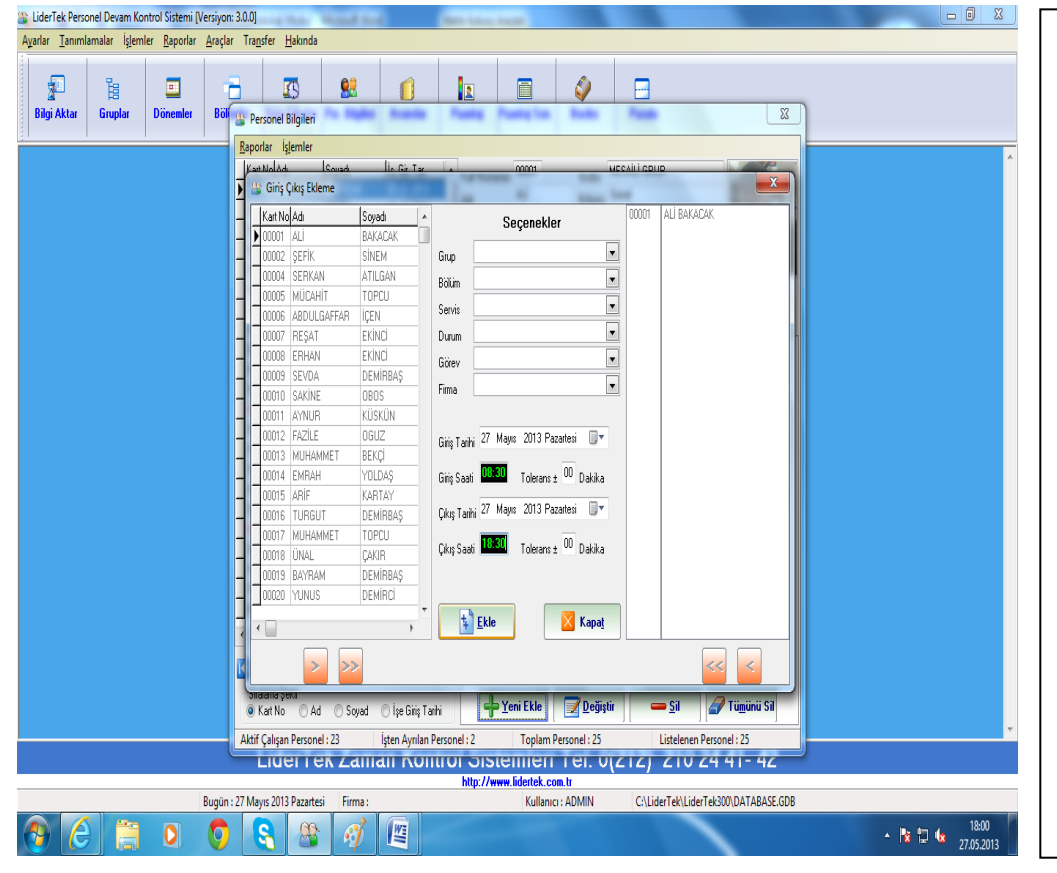

# *PERSONEL BİLGİLERİ*

*Personel Bilgilerindeki giriş çıkışlar menüsüne giriniz. Yeni ekle tuşuna basınız.Giriş tarihini yazıp giriş saatini yazın Çıkış tarihini giriniz.Çıkış saatini yazıp Ekle tuşuna basarak Yeni giriş çıkış saati eklenmiş olur.*

### *Örneğin*

*Giriş Tarihi :14 Aralık 2006 Perşembe Giriş Saati : 08:30 Çıkış Tarihi :14 Aralık 2006 Perşembe Çıkış Saati :19:00*

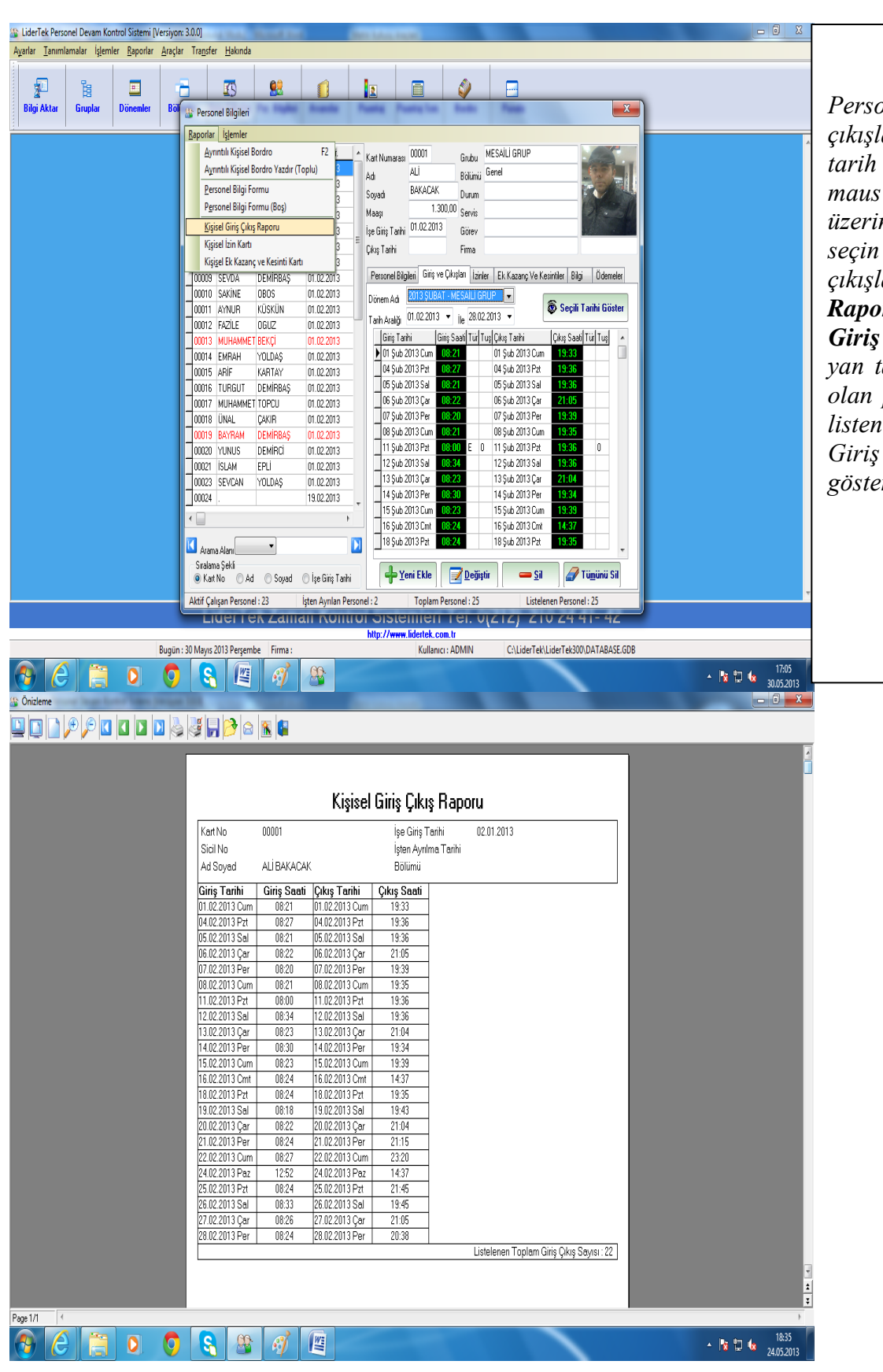

*Personel Bilgilerindeki giriş çıkışlar menüsüne gelin ,istenilen tarih aralığını seçtikten sonra maus"la sol taraftaki personelin üzerine tek tıklayarak personel seçin ,size o personele ait giriş çıkışların dökümünü verir. Raporlar (sol üst köşede) Kişisel Giriş Çıkış Raporu'na tıklanarak yan tarafta ki gibi sadece seçilmiş olan personele ait döküm alınır.Ve listenin sonunda ay boyunca kişinin Giriş ve Çıkış Toplam sayısını gösterir.*

# *PERSONEL BİLGİLERİ*

*Personel Bilgilerindeki giriş çıkışlar menüsüne gelin ,istenilen tarih aralığını seçtikten sonra maus"la sol taraftaki personelin üzerine tek tıklayarak personel seçin ,size o personele ait giriş çıkışların dökümünü verir. Raporlar (sol üst köşede) Kişisel Giriş Çıkış Raporu'na tıklanarak yan tarafta ki gibi sadece seçilmiş olan personele ait döküm alınır.Ve listenin sonunda ay boyunca kişinin Giriş ve Çıkış Toplam sayısını gösterir.*

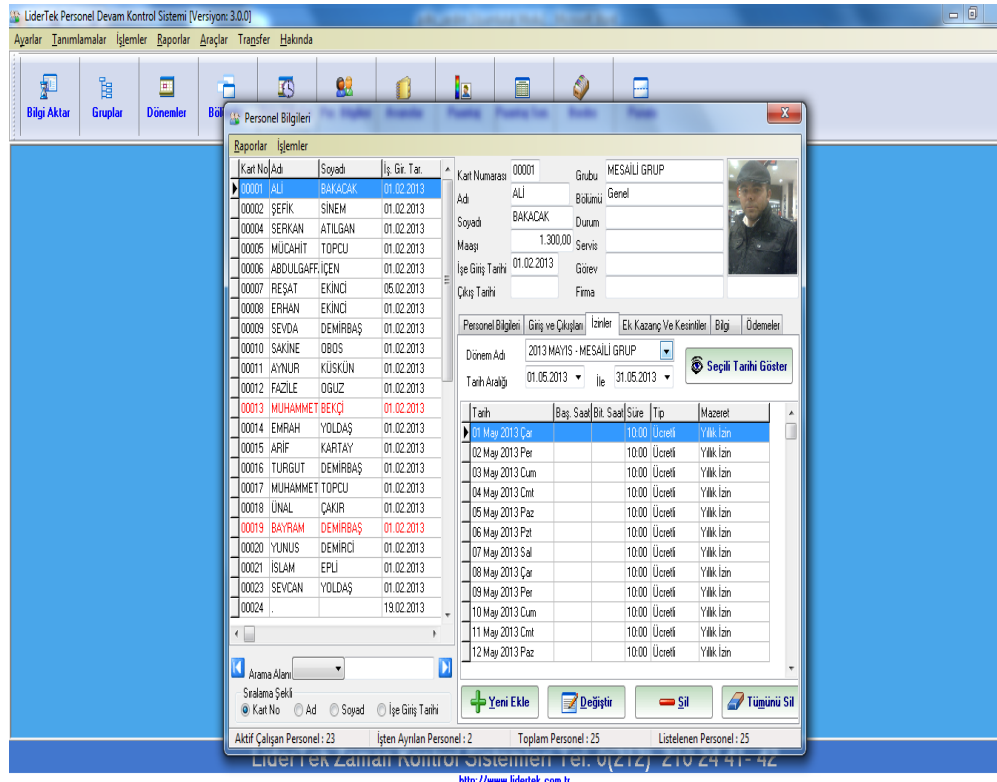

*Personel Bilgilerinde izinlere girin eğer personele izin vermek istiyorsanız personel seçip Yeni Ekle tıklayın* 

*Ücretli yada Ücretsiz izin tipini seçin*

*eğer günlük izin verilecekse tam günlük izni seçin ,eğer saatlik izin verilecekse saatlik izni seçin iznin başlama saati ve bitiş saatini girip başlangıç ve bitiş tarihlerini girin, hak edilen süreye personelin günlük çalışma saati ( günlük hak edişi ) süresini girip ekle tuşuna basınız.*

*Not : Eğer maaştan kesinti olacaksa ücretsiz izin tipini seçip ekleneceği alanı ücretsiz izin eğer maaştan kesinti olmayacaksa izin tipini ücretli ekleneceği alan* 

# *normal çalışma olacaktır.* *PERSONEL BİLGİLERİ*

*Personel Bilgilerinde izinlere girin eğer personele izin vermek istiyorsanız personel seçip Yeni Ekle tıklayın* 

*Ücretli yada Ücretsiz izin tipini seçin*

*eğer günlük izin verilecekse tam günlük izni seçin ,eğer saatlik izin verilecekse saatlik izni seçin iznin başlama saati ve bitiş saatini girip başlangıç ve bitiş tarihlerini girin, hak edilen süreye personelin günlük çalışma saati ( günlük hak edişi ) süresini girip ekle tuşuna basınız.*

*Not : Eğer maaştan kesinti olacaksa ücretsiz izin tipini seçip ekleneceği alanı ücretsiz izin eğer maaştan kesinti olmayacaksa izin tipini ücretli ekleneceği alan normal çalışma olacaktır.*

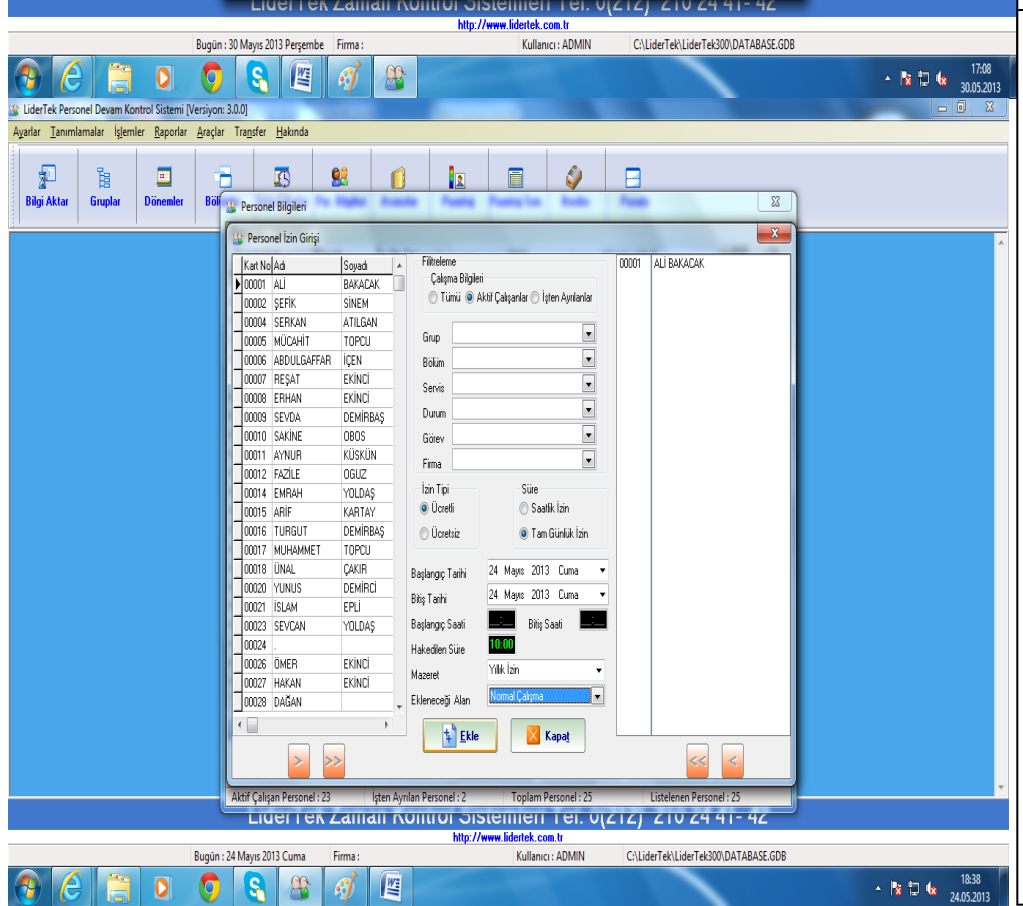

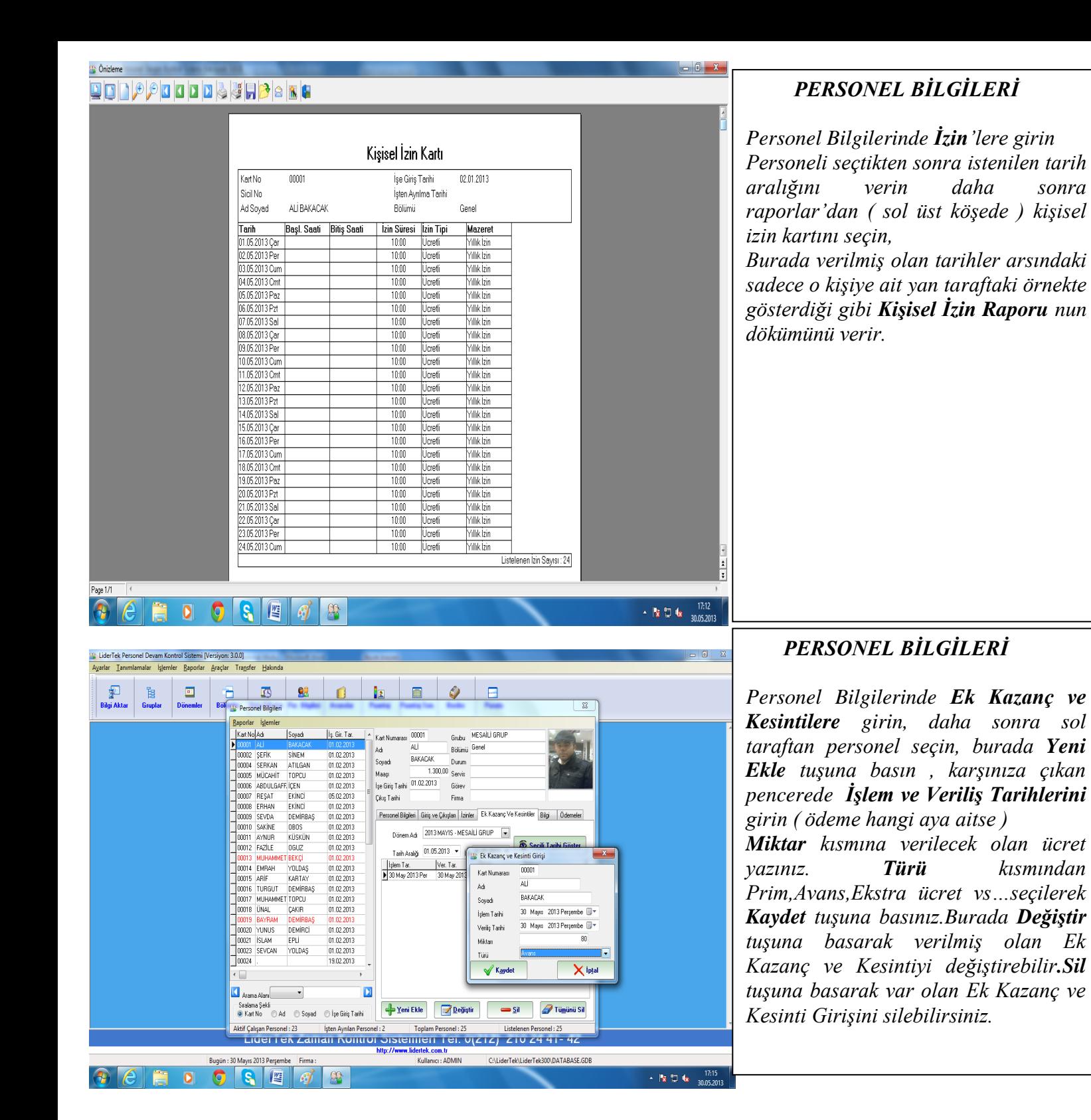

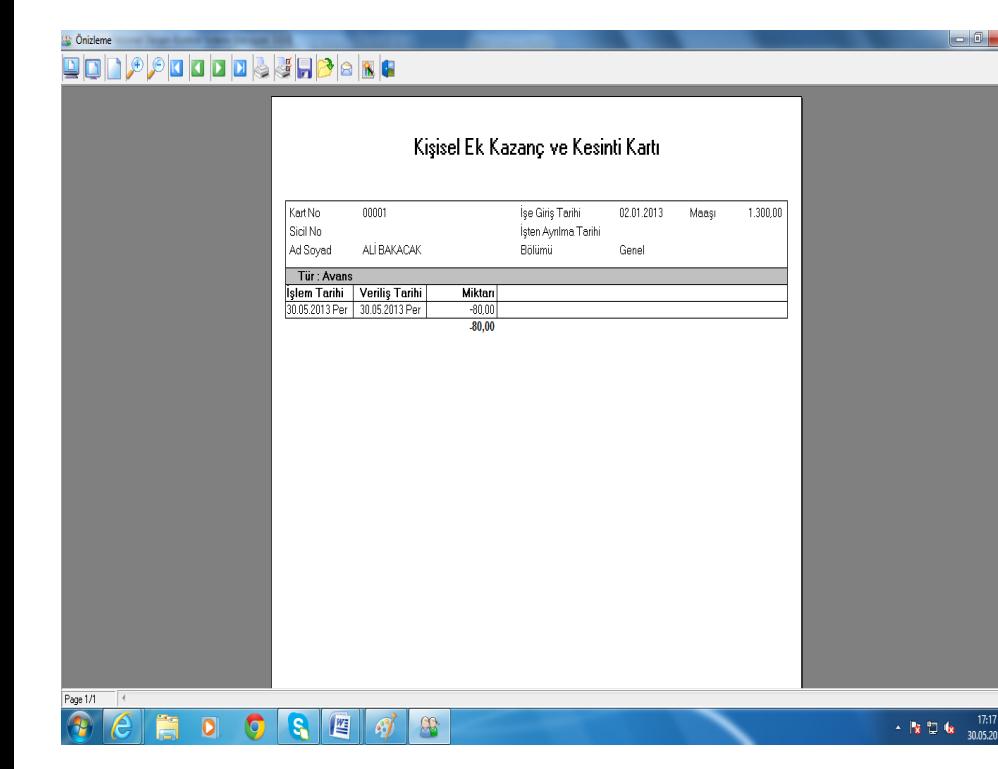

*PERSONEL BİLGİLERİ Personel Bilgilerinde Ek Kazanç ve girin , sol taraftan personel seçin, tarih Kesintilere girin, daha sonra sol aralığı verin Seçili Tarihi Göster taraftan personel seçin, görmek tuşuna basınız. Raporlara menüsüne istenilen tarihleri seçip Raporlar (sol (sol üst köşede) Ayrıntılı Kişisel üst köşede) girin ,Kişisel Ek Kazanç ve Bordroya tıklayın, Ayrıntılı Bordro da Kesinti Kartını seçiniz .Burada seçilmiş personele ait ay boyunca giriş seçtiğiniz personele verilmiş ekstra çıkışları Bordro alanlarında (aşağı ücretler prim ,avans, yol parası vs… tarafta )Normal çalışması kaç gün ücretlerini gösterir. olduğu,mesaileri,devamsızlıkları,geç Personel Bilgilerinden Bilgi bölümüne kalmaları vs… hesaplar Ödenecek Net Tutar da gösterir.*

#### **THE SERVED DESCRIPE Avrintili Kisisel Personel Bordrosu** Ise Giris Tarihi : 01.02.2013 Normal Saat Ücreti: Kart No: 00001 **Civil Ma İs Cikis Tarihi Günlük Yol Parası** Adı Soyadı : ALİ BAKACA Maa Günlük Yemek Paras ALI BAKACAK Maa<br>**Giriş Çıkış II.Ç. 11ç.ü**cr %50 %500cr %100<br>DOOS 4003 14:00 MB AA  $\frac{0.000}{0.0}$  $\frac{0.00}{0.00}$ .<br>Hafta Tatili Cri<br>Hafta Tatili Pa  $\begin{array}{c|c} 0,00 \\ \hline 0,00 \\ \hline 0,0$ lian<br>Istis Tarif Ce anon amic<br>Mis Tubi D 12.02.2013 Sal | 08:34 19:36 11:00 | 43,34<br>13.02.2013 Çar | 08:23 21:04 11:00 | 43,34<br>14.02.2013 Per | 08:30 19:34 11:00 | 43,34<br>15.02.2013 Cum | 08:23 19:39 11:00 | 43,34  $\begin{array}{r}\n 0.00 \\
\hline\n 0.00 \\
\hline\n 0.00 \\
\hline\n 0.00 \\
\hline\n 0.00 \\
\hline\n 0.00\n \end{array}$ 22013 Cum 08:23 19:39 11:00 43:34<br>22013 Cmt 08:24 14:37 11:00 43:34<br>22013 Paz 11:00 43:34<br>22013 Pat 08:24 19:35 11:00 43:34 Halta Talli Pac .<br>Hafta Tahli Cm<br>Hafta Tahli Paa  $\sqrt{2}$  $\bullet$   $\bullet$   $\bullet$   $\bullet$

# *PERSONEL BİLGİLERİ*

*Personel Bilgilerinden Bilgi bölümüne girin , sol taraftan personel seçin, tarih aralığı verin Seçili Tarihi Göster tuşuna basınız. Raporlara menüsüne (sol üst köşede) Ayrıntılı Kişisel Bordroya tıklayın, Ayrıntılı Bordro da seçilmiş personele ait ay boyunca giriş çıkışları Bordro alanlarında (aşağı tarafta )Normal çalışması kaç gün olduğu,mesaileri,devamsızlıkları,geç kalmaları vs… hesaplar Ödenecek Net Tutar da gösterir.*

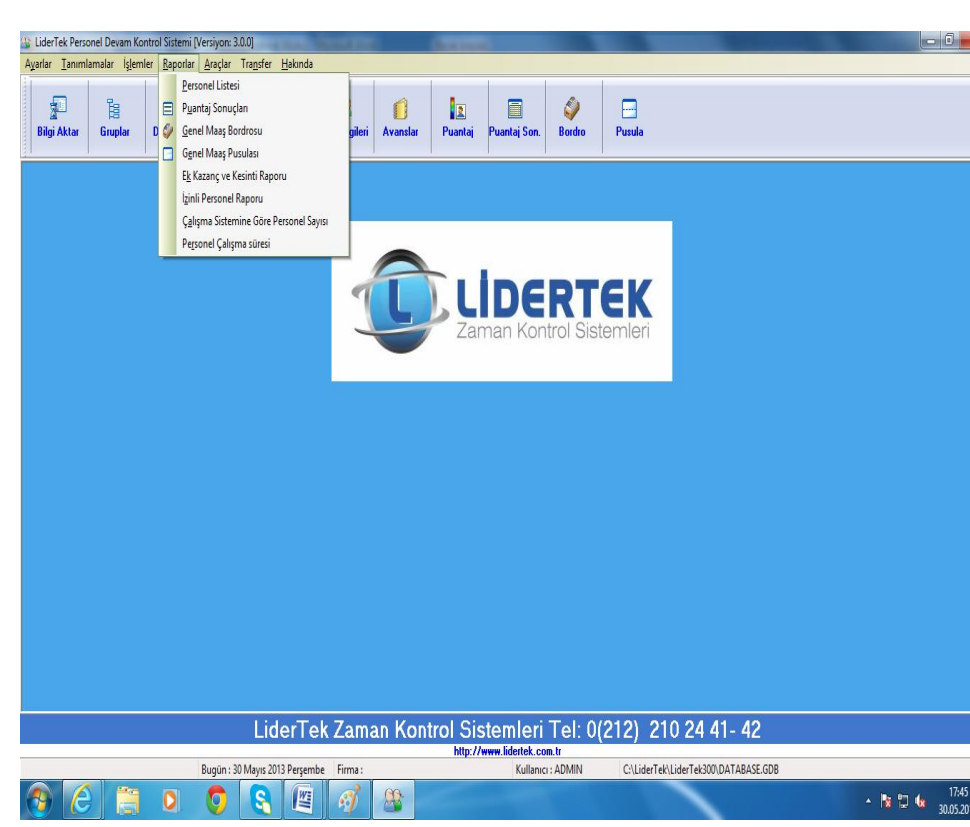

# *RAPORLAR*

*Bu menüde Personel Listesine girip döküm almak, Puantaj sonuçlarından devamsızlık, geç kalanlar,eksik süresi olanlar , eksik çalışanlar , mesaiye kalanların dökümünü alabilir , ayrıca Genel Maaş Bordrosu ,Maaş Pusulası, Ek Kazanç ve Kesinti ,İzinli Personel Listesi toplu olarak yada seçili olarak döküm almanız mümkündür.*

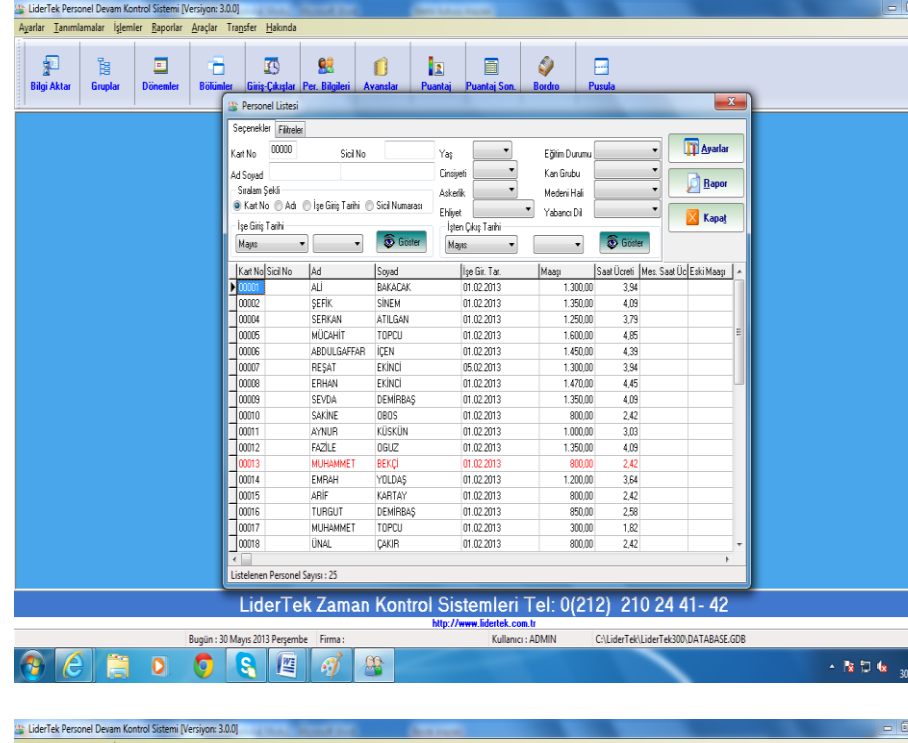

 $\begin{array}{c} \boxed{\underline{\mathbf{2}}} \\ \text{Puantai} \end{array}$ 

Bitiş Tarihi

 $\bar{D}$ 

 $\blacksquare$ 

Başlangıç Tarihi 30 Mayıs 2013 Perşembe

30 Mays 2013 Persembe v

Devamsız Olanlar

Inke INC. Issn. Issn. Iiteri IHTP IRT. IYie INie IEMS

 $\mathcal{Q}$ <br>Rordro

 $-x$ 

**Bapor** 

**X** Aktar

**X** Kapat

malar İşlemler Raporlar Araçlar Transfer Hakır

 $\overline{\mathbf{B}}$ 

**Hantaj Bilgileri** Seçenekler Filtreler Sıralama

Adı

Soyad

Soyad ...<br>Nakarak

SINFH

ATIL GAT TOPCU **EXINC** 

TEKINO

TDEMIF ÜSKÜ YOLDA

**KARTA** 

DEMÍRI

mina

DEMIRBA TOPCL

Kart Numarası<sup>00000</sup>

 $|T_{\text{air}}|$ 

30 May 2013 Pr 30 May 2013 Pr

30 May 2013 Pe<br>30 May 2013 Pe<br>30 May 2013 Pe<br>30 May 2013 Pe

30 May 2013 Pe

30 May 2013 Pe 30 May 2013 Pe<br>30 May 2013 Pe<br>30 May 2013 Pe<br>30 May 2013 Pe

30 May 2013 Pe

30 May 2013 Pr 30 May 2013 Pr

30 May 201

30 May 2013 30 May 2013 Pr

30 May 2013 E

88

 $\mathbf{0}$ 

en de la provincia de la provincia de la provincia de la provincia de la provincia de la provincia de la provi<br>La provincia de la provincia de la provincia de la provincia de la provincia de la provincia de la provincia<br>La

lyarlar <u>T</u>anı

e<br>Bilgi Aktar

### **RAPORLAR**

*Rapor"lardan Personel Listesine girin Seçenekler kısmını kullanarak istenilen kart no, adı, işe giriş tarihi ,sicil nosuna göre listeleme yapabilir, Filitreler kısmını kullanarak istenilen Grup, bölüm, firmaya göre rapor alınabilir.İstediğiniz alanları seçtikten sonra "Rapor Ön izleme" Düğmesine basılarak Personel Listesinin raporun çıktısını alabilirsiniz.*

### **RAPORLAR**

*Raporlar menüsündeki Personel Bilgilerine giriniz, bu bölümde Durum kısmını tıklayın burada Devamsız olanları,Geç kalanlar , Erken çıkanlar ,Eksik süresi olanlar, Eksik çalışanlar vs.. seçiniz. Eğer günlük rapor alacaksanız Başlangıç Tarihini ve Bitiş Tarihini aynı tarih verin*

### *Örneğin*

*Başlangıç Tarihi : 15 Kasım 2012 Salı Bitiş Tarihi : 15 Kasım 2012Salı Durum kısmından Devamsız olanları seçin size sadece o güne ait devamsız (işe gelmeyenler) raporunu verir.*

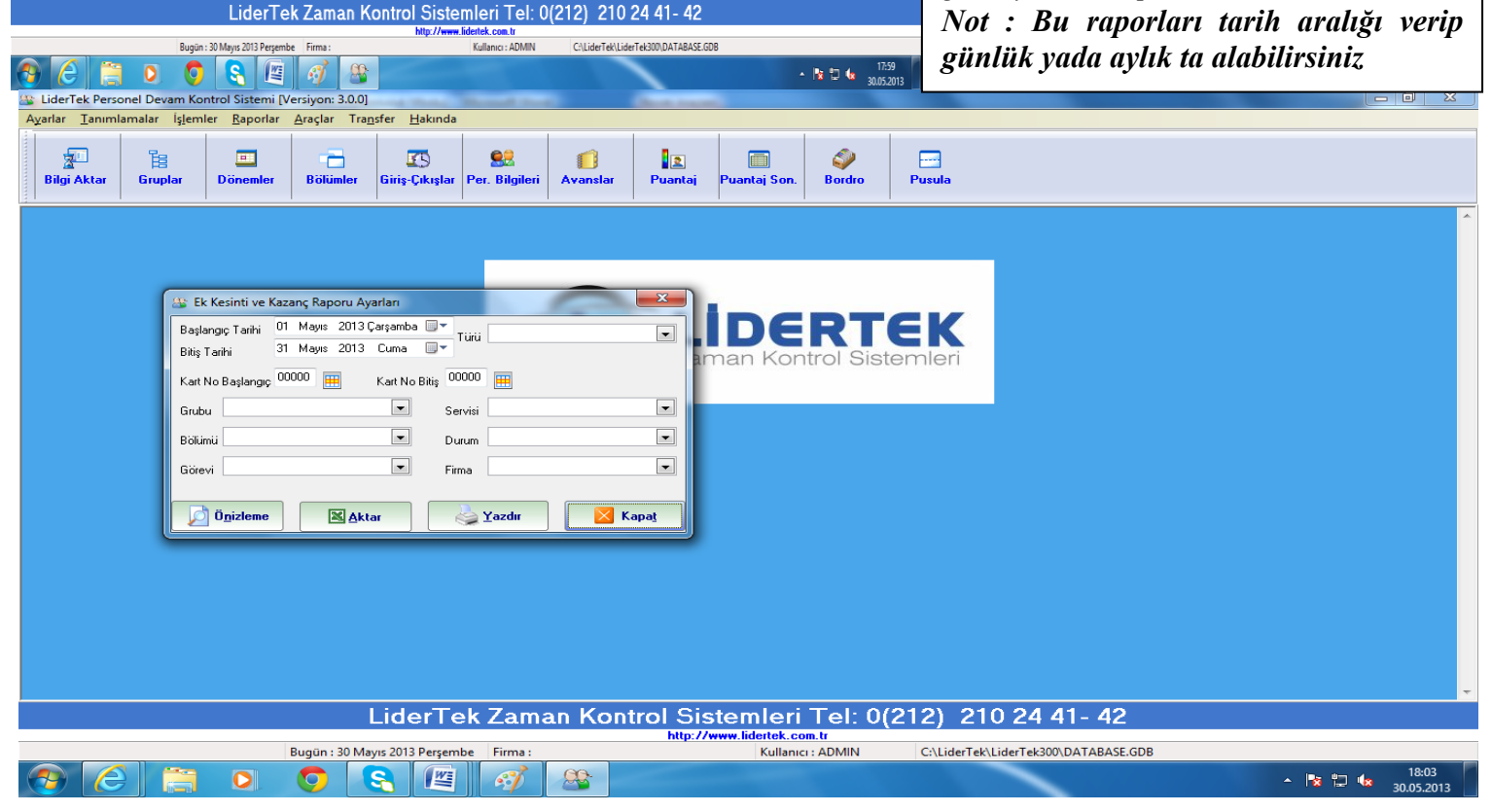

### **RAPORLAR**

*Bu bölümde istenilen kart aralıkları, grup, bölüm, firmaya göre, istenilen iki tarih arasına göre rapor alınabilir. Türü kısmı tıklanarak (istege göre) ücretler prim ,avans, yol parası vs… seçip "Önizleme" Düğmesine basılarak raporun çıktısı görüntülenir. "Yazdır" düğmesine basılarak tanımlı yazıcıya direkt olarak gönderir.* 

Ste LiderTek Personel Devam Kontrol Sistemi (Versiyon: 3.0.0) arlar tan kasana karamatan dan menghadiran penganjan dan menganjan dan menganjan dan menganjan dan menganjan d<br>Pangangan dan menganjan dan menganjan dan menganjan dan menganjan dan menganjan dan menganjan dan menganjan da **INCREASE**<br>Dönemler

and a Bilgi Aktar<br>Bilgi Aktar

**1999 – 1989**<br>Iniş-Çıkışlar Per, Bilgile

Raslange Tarihi 01 Mays 2013 Çarşamba Bitiş Tarihi 31 Mayıs 2013 Cuma II

**x** <sub>Timi</sub> Timi

 $\boxed{\blacksquare}$ 

 $\overline{\phantom{a}}$ 

 $\overline{\phantom{a}}$ 

**Delta**<br>Bölümler

Karl Aralığı

cia Tümi

.<br>Serikan

.<br>Viiteis

örevi<br>Rapor Türü Rişi bazında detaylı izin raporu

 $\Box$  Onizieme

ar İzinli Personel Rapor Ayarları

Kart No Başlangıç .<br>İzin Bilgileri

 $\bigcup_{\Delta \text{under}}$ **DESERVE DESERVE DE** 

Kart No Bitis

 $\overline{\bullet}$  Money Tümi

.<br>Serviti

Durum

**Firma** 

Yazdır |

 $\mathbb{R}$ 

Gün bazında detaylı izin raporu

### **RAPORLAR**

*Raporlar menüsündeki Ek Kazanç ve Kesinti Raporuna giriniz, bu bölümde personele verilmiş ekstra ücretler prim ,avans, yol parası vs… ücretlerini gösterir.*

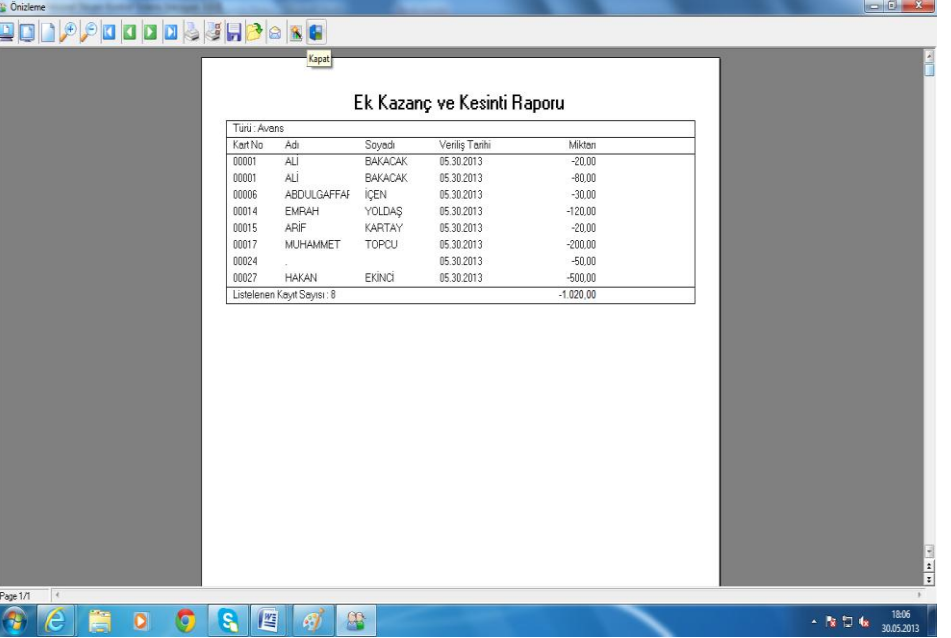

 $\begin{array}{|c|c|}\n\hline\n\end{array}$  Pueblei Son

 $\overline{\mathbf{x}}$ 

 $\blacksquare$ 

X Kapa

LiderTek Zaman Kontrol Sistemleri Tel: 0(212) 210 24 41-42

Kullanici : ADMIN

 $\Box$ 

RTEK

C:\LiderTek\LiderTek300\DATABASE.GDB

 $\leftarrow$  **B**  $^{2}$  **J ds**  $\frac{1808}{30052013}$ 

### **RAPORLAR**

*Raporlar menüsündeki Ek Kazanç ve Kesinti Raporuna giriniz. Bu bölüm de istenilen kart aralıkları, grup, bölüm, firmaya göre, istenilen iki tarih aralığını seçin , Türü kısmı tıklanarak (isteğe göre) ücretler prim ,avans, yol parası vs… seçip "Önizleme" Düğmesine basılarak yan tarafta örnekte gördüğünüz gibi raporun çıktısı alabilirsiniz.*

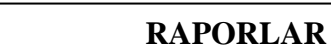

*Raporlar menüsündeki İzinli Raporlar menüsündeki İzinli Personel Raporuna giriniz. Bu Personel Raporuna giriniz. Bu bölüm de izin verilmiş personellerin listesini verir. İstenilen kart bölüm de izin verilmiş personellerin aralıkları, grup, bölüm, firmaya göre, aralıkları, grup, bölüm, firmaya göre, istenilen iki tarih aralığını seçin , istenilen iki tarih aralığını seçin , Süre bölümünden saatlik yada tam Süre bölümünden saatlik yada tam günlük izin Türü bölümünden ücretli yada ücretsiz izin Manzeret günlük izin Türü bölümünden ücretli bölümünden hasta, özel vs.. seçiniz. Rapor türünde Kişi bazında detaylı bölümünden hasta, özel vs.. seçerek izin raporu ve Gün bazında detaylı gösterir. "Önizleme" Düğmesine izin raporunu almanız mevcuttur. basılarak yan tarafta örnekte listesini verir. İstenilen kart yada ücretsiz izin Manzeret sadece seçilmiş olan değerleri gördüğünüz gibi raporun çıktısı alabilirsiniz.*

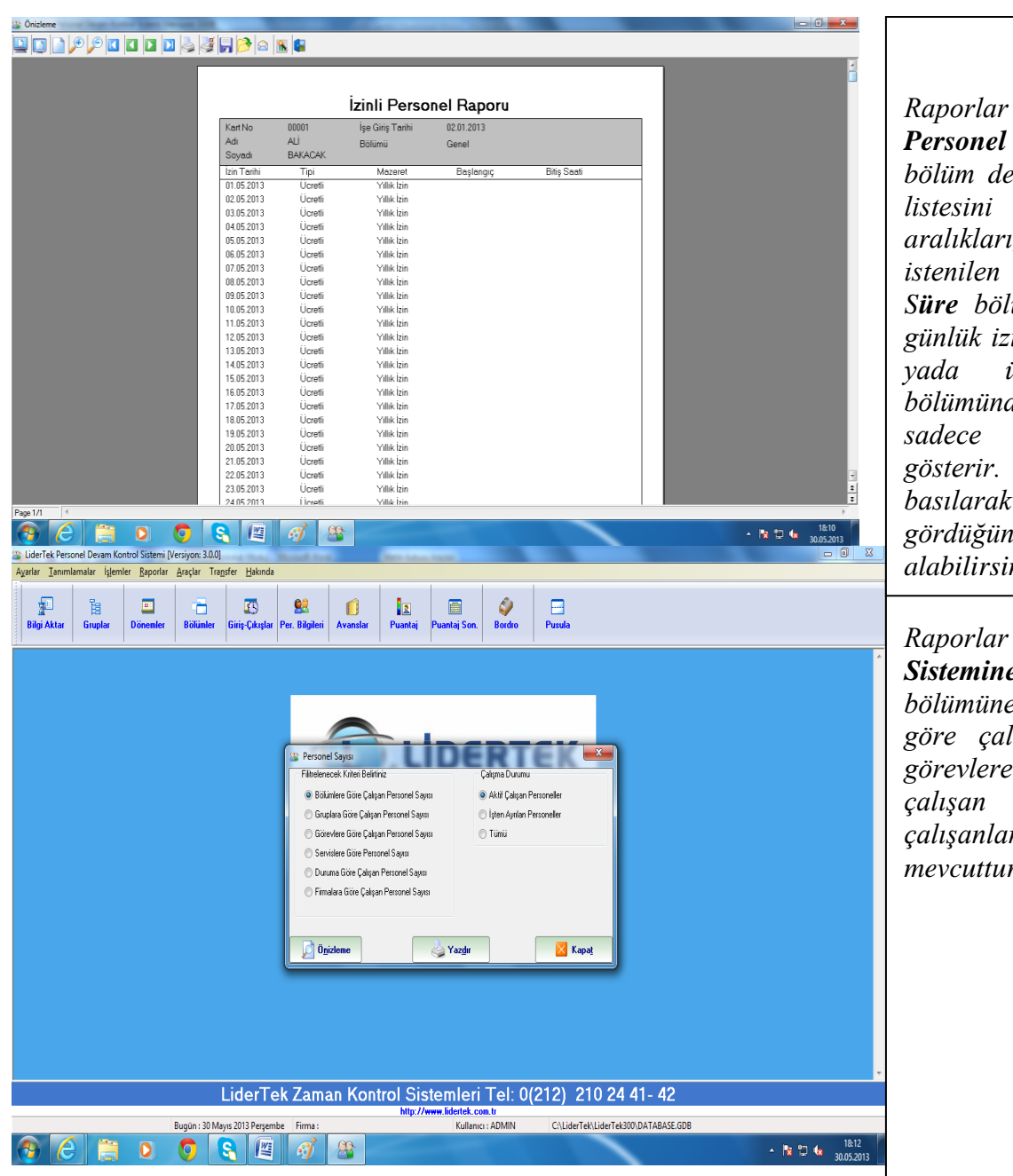

### **RAPORLAR**

 **RAPORLAR** *alabilirsiniz.Raporlar menüsündeki İzinli Personel Raporuna giriniz. Bu bölüm de izin verilmiş personellerin listesini verir. İstenilen kart aralıkları, grup, bölüm, firmaya göre, istenilen iki tarih aralığını seçin , Süre bölümünden saatlik yada tam günlük izin Türü bölümünden ücretli yada ücretsiz izin Manzeret bölümünden hasta, özel vs.. seçerek sadece seçilmiş olan değerleri gösterir. "Önizleme" Düğmesine basılarak yan tarafta örnekte gördüğünüz gibi raporun çıktısı* 

*Raporlar menüsünden Çalışma Sistemine Göre Personel Sayısı bölümüne giriniz. Burada Gruplara göre çalışan , Bölümlere göre , görevlere göre , servislere göre çalışan personel sayısı vs.. çalışanların listesini almak mevcuttur*.

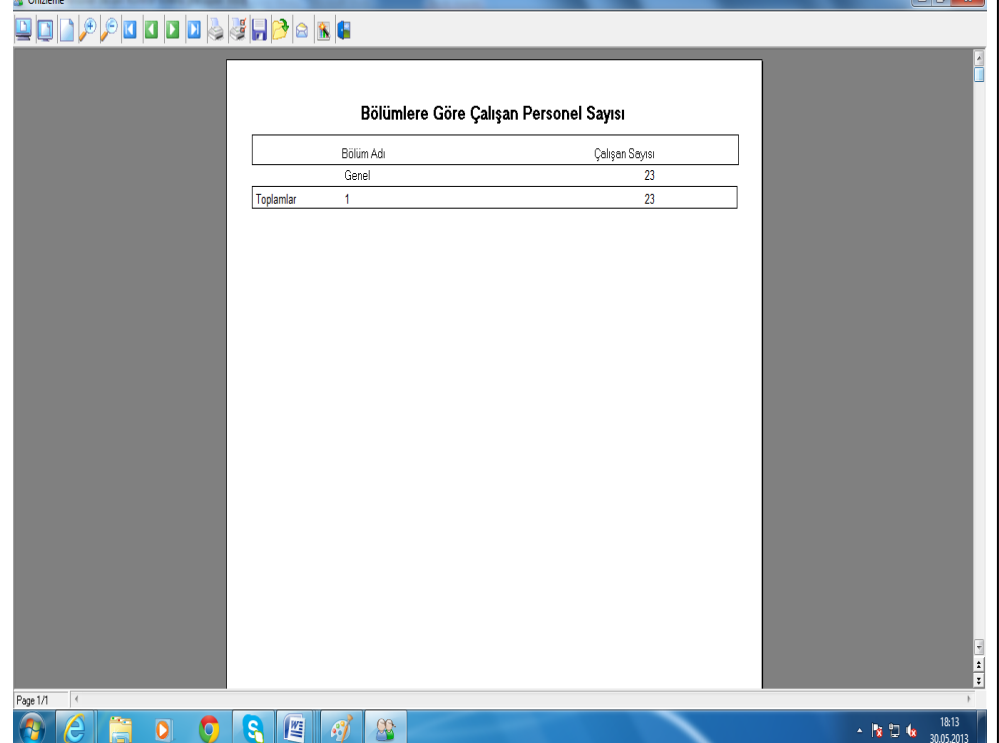

### **RAPORLAR**

*Raporlar menüsünden Çalışma Sistemine Göre Personel Sayısı bölümüne giriniz. Burada Gruplara göre çalışan , Bölümlere göre , görevlere göre , servislere göre çalışan personel sayısı vs.. seçin ayrıca sağ tarafta Çalışma Durumunda Aktif çalışan personeller ,işten ayrılan yada Tümü seçeneğini seçip filtreleme uygulayabilirsiniz. "Önizleme" Düğmesine basılarak yan tarafta örnekte gördüğünüz gibi sadece seçtiğiniz alanın önizleme raporunun çıktısı alabilirsiniz. Örneğin*

*Kaç bölüm olduğunu ve bu bölümlerde çalışan personel sayısını gösterir.*